# **Paigaldamine DrakX'i abil**

Mageia ametlik dokumentatsioon

Käsiraamatu tekst ja ekraanipildid on litsenseeritud vastavalt CC BY-SA 3.0 litsentsile [http://creativecommons.org/licenses/by-sa/3.0/.](http://creativecommons.org/licenses/by-sa/3.0/)

Käsiraamat on valmistatud [Calenco CMS](http://www.calenco.com) [\[http://www.calenco.com](http://www.calenco.com)]'i abil, mille on välja töötanud [NeoDoc](http://www.neodoc.biz) [\[http://www.neodoc.biz\]](http://www.neodoc.biz).

Käsiraamatu on kirjutanud ja tõlkinud vabatahtlikud oma vabast ajast. Kui soovite kaasa aidata käsiraamatu paremaks muutmisele, võtke ühendust [doku](https://wiki.mageia.org/en/Documentation_team)[mentatsioonimeeskonnaga](https://wiki.mageia.org/en/Documentation_team) [[https://wiki.mageia.org/en/Documentation\\_team](https://wiki.mageia.org/en/Documentation_team)].

# **Paigaldamine DrakX'i abil**

# **Sisukord**

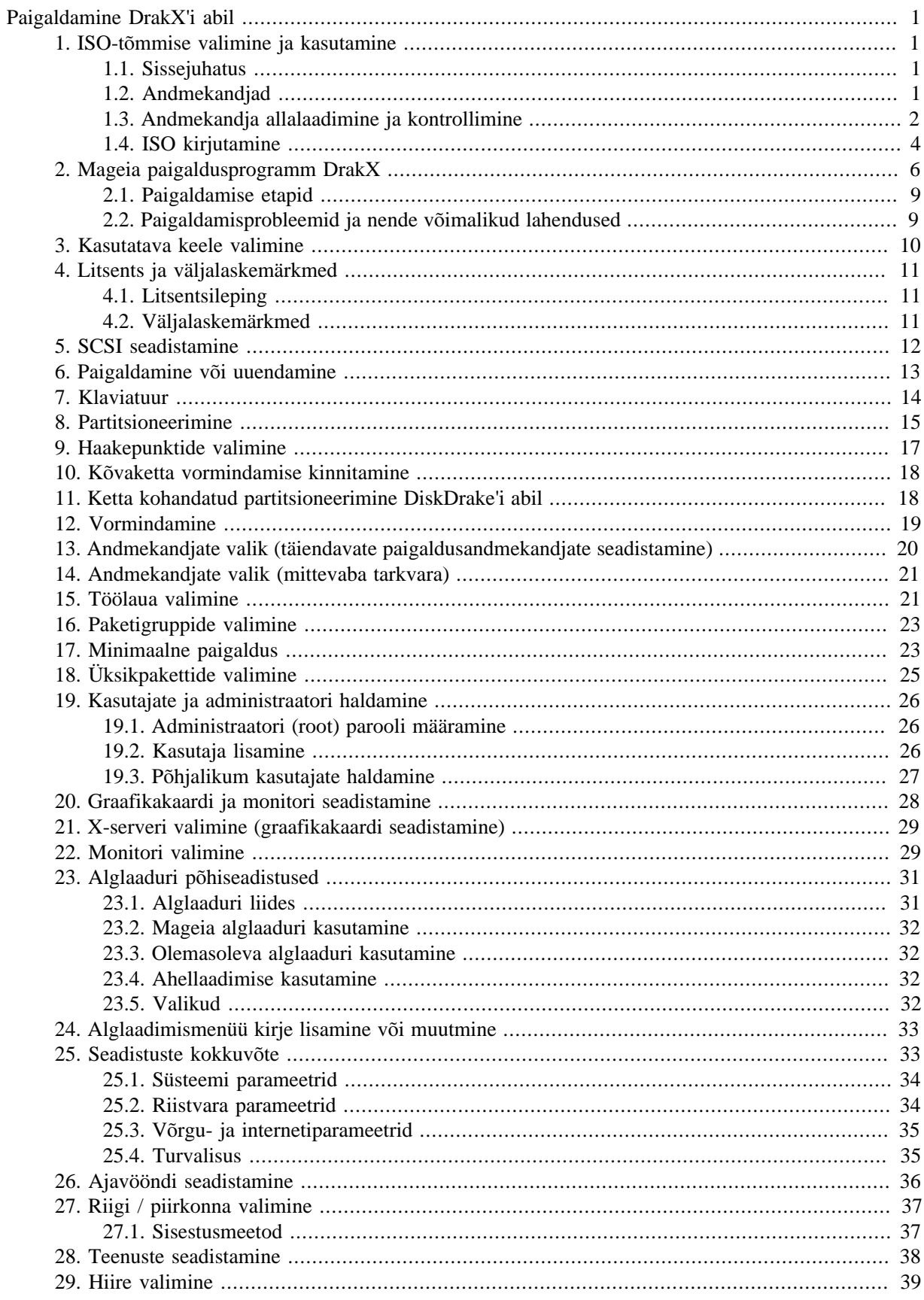

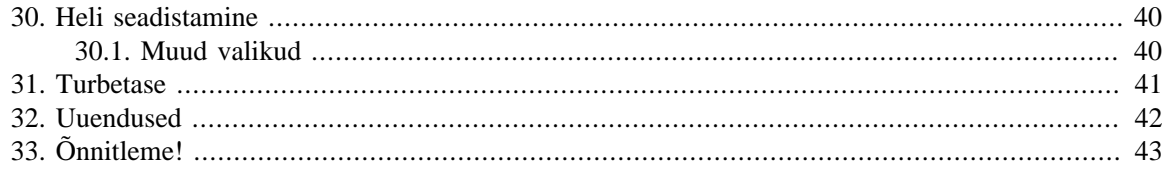

# **Jooniste nimekiri**

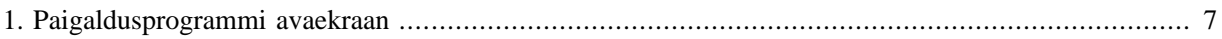

# <span id="page-5-0"></span>**Paigaldamine DrakX'i abil**

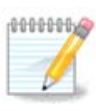

Keegi ei näe kõiki käsiraamatus toodud paigaldusprogrammi ekraane. See, millised ekraanid on näha, sõltub teie riistvarast ja paigaldamise käigus langetatud valikutest.

# <span id="page-5-1"></span>**1. ISO-tõmmise valimine ja kasutamine**

## <span id="page-5-2"></span>**1.1. Sissejuhatus**

Mageiat levitatakse ISO-tõmmiste kaudu. Siin leiab abi valimaks just sellist tõmmist, mis vastab teie vajadustele.

Andmekandjaid on kaht tüüpi:

- Klassikaline paigaldusandmekandja. Selle käivitamise järel asutakse kohe paigaldamise juurde ning te saate valida, mida paigaldada ja kuidas süsteemi vastavalt seadistada. See annab maksimaalse paindlikkuse ja lubab luua kohandatud paigalduse, eriti just valida, millist töökeskkonda kasutama hakata.
- Live-andmekandja: sel juhul saab andmekandja pealt käivitada toimiva Mageia süsteemi ilma seda paigaldamata, et näiteks näha, mida üldse pakutakse. Paigaldamine on lihtsam, aga ka valikuid on vähem.

Üksikasjadest kõneldakse järgmistes osades.

## <span id="page-5-3"></span>**1.2. Andmekandjad**

### **1.2.1. Määratlus**

Me nimetame siinkohal andmekandjaks ISO-tõmmisefaili, mis võimaldab paigaldada ja/või uuendada Mageiat, ning ühtlasi ka igasugust füüsilist seadet, millele ISO-tõmmis on kopeeritud.

ISO-tõmmised leiab [siit](http://www.mageia.org/en/downloads/) [\[http://www.mageia.org/en/downloads/](http://www.mageia.org/en/downloads/)].

### **1.2.2. Klassikalised paigaldusandmekandjad**

- **1.2.2.1. Ühised omadused**
	- Kasutavad traditsioonilist paigaldusprogrammi drakx
	- Saab teha nii puhta paigalduse kui ka uuendada varasematelt väljalasetelt
	- Eri andmekandjad 32- ja 64-bitisele arhitektuurile
	- Tervitusekraanil on saada mõned tööriistad: päästesüsteem, mälu testimine, riistvara tuvastamise tööriist
	- Iga DVD sisaldab paljusid saadaolevaid töökeskkondi ja keeli
	- Paigaldamise käigus lastakse valida, kas kasutada mittevaba tarkvara või mitte

### **1.2.3. Live-andmekandjad**

#### **1.2.3.1. Ühised omadused**

- Saab tarvitada distributsiooni tundmaõppimiseks ilma seda kohe kõvakettale paigaldamata, aga soovi korral siiski ka Mageia paigaldamiseks
- Iga ISO sisaldab ainult üht töökeskkonda (Plasma, GNOME või Xfce).
- Eri andmekandjad 32- ja 64-bitisele arhitektuurile
- **LiveISO-sid saab kasutada ainult puhta paigalduse, mitte aga uuendamise jaoks varasemalt versioonilt.**
- Sisaldavad mittevaba tarkvara

#### **1.2.3.2. Plasma LiveDVD**

- Ainult Plasma töökeskkond.
- Sisaldab kõiki keeli
- Ainult 64-bitine arhitektuur

#### **1.2.3.3. GNOME LiveDVD**

- Ainult GNOME töökeskkond
- Sisaldab kõiki keeli
- Ainult 64-bitine arhitektuur

#### **1.2.3.4. Xfce LiveDVD**

- Ainult Xfce töökeskkond.
- Sisaldab kõiki keeli
- 32- või 64-bitine arhitektuur

### **1.2.4. CD-d ainult alglaadimiseks**

#### **1.2.4.1. Ühised omadused**

- Need on väikesed tõmmised, mis sisaldavad vaid tarkvara, mida on vaja paigaldusprogrammi drakx käivitamiseks ning ISO-faili leidmiseks, et siis jätkata paigaldamisega. ISO-failid võivad asuda arvuti kõvakettal, mõnel muul kohalikul kettal, kohalikus võrgus või internetis.
- Need andmekandjad on väga väikesed (alla 100 MB) ja abiks siis, kui internetiühenduse maht on liiga väike terve DVD allalaadimiseks, arvuti on ilma DVD-seadmeta või ei saa arvutit käivitada USB-pulga pealt.
- Eri andmekandjad 32- ja 64-bitisele arhitektuurile
- Ainult inglise keeles

#### **1.2.4.2. netinstall.iso**

• Sisaldab ainult vaba tarkvara neile, kes ei ole nõus mittevaba tarkvara kasutama

### **1.2.4.3. netinstall-nonfree.iso**

• Sisaldab mittevaba tarkvara (peamiselt draiverid, koodekid jms.) neile, kes seda vajavad

## <span id="page-6-0"></span>**1.3. Andmekandja allalaadimine ja kontrollimine**

### **1.3.1. Allalaadimine**

Kui olete sobiva ISO-faili valinud, saab selle alla laadida kas HTTP või BitTorrenti vahendusel. Mõlemal juhul annab aken mõningat teavet, näiteks kasutatava peegelsaidi ja võimaluse kohta seda vahetada, kui ribalaius on liiga väike. HTTP valimise korral peaks pilt olema umbes selline:

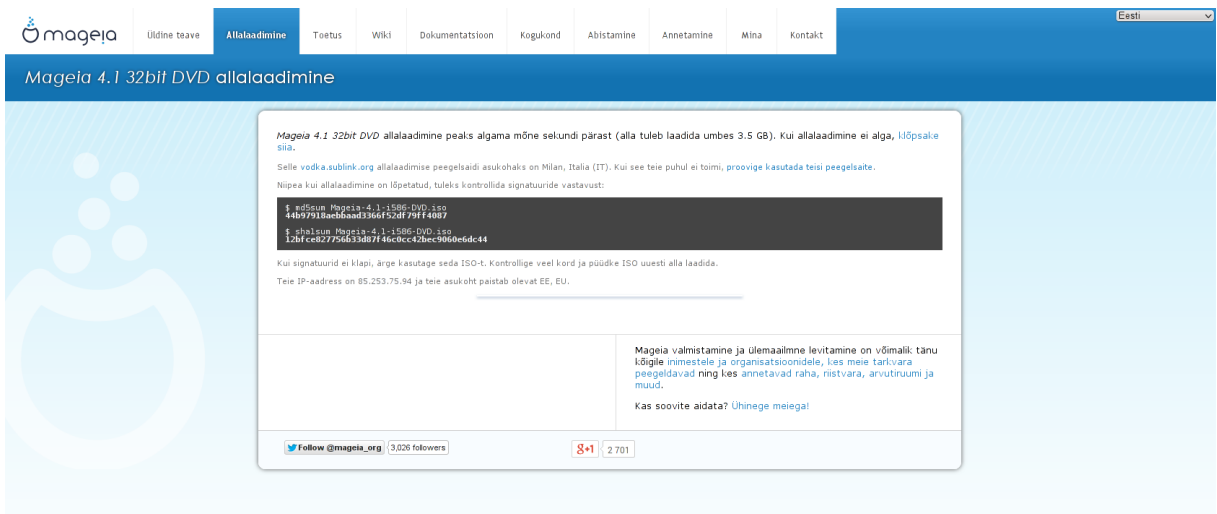

md5sum ja sha1sum on tööriistad ISO terviklikkuse kontrollimiseks. Kasutada tuleks ainult üht neist. Hoidke üks neist varuks edasiseks kasutamiseks. Seejärel ilmub selline aken:

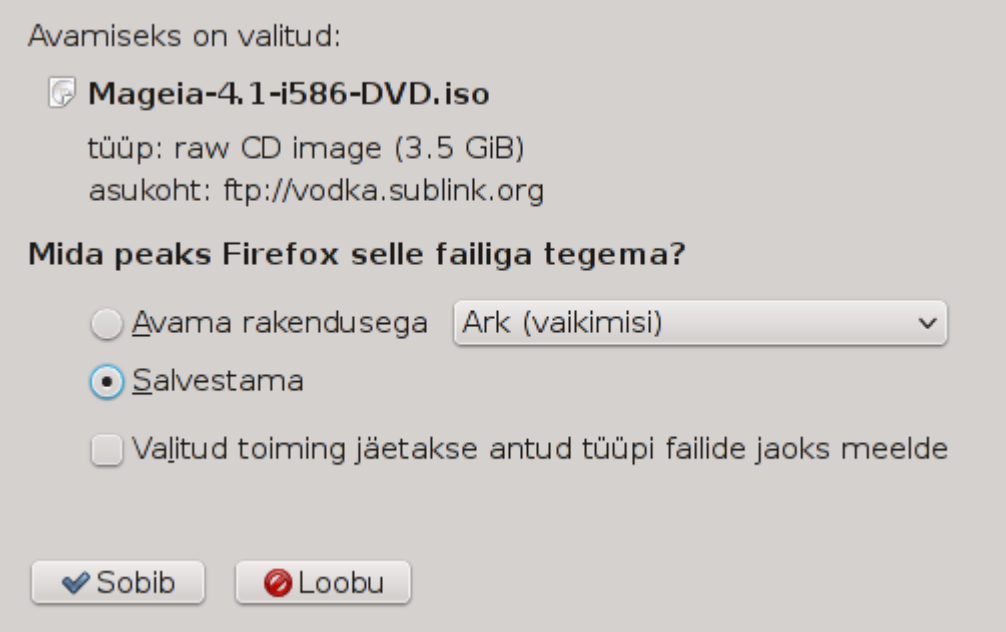

Märkige raadionupp Salvestama.

### **1.3.2. Allalaaditud andmekandja terviklikkuse kontrollimine**

Mõlemad kontrollsummad on kuueteistkümnendarvud, mis arvutatakse kindla algoritmiga allalaaditava faili põhjal. Kui paluda algoritmil arv uuesti leida allalaaditud faili põhjal, saab tulemuseks kas sama arvu, mis tähendab, et allalaaditud fail on korras, või siis mõne muu arvu, mis tähendab, et see ei ole korras. Viimasel juhul tuleks fail uuesti alla laadida või püüda see BitTorrenti abil parandada.

Avage konsool (selleks ei pea olema administraator) ja kirjutage:

- md5sum kasutamiseks: [minukonto@localhost]\$ **md5sum tõmmisefail.iso/asukoht**.

- sha1sum kasutamiseks: [minukonto@localhost]\$ **sha1sum tõmmisefail.iso/asukoht**.

ja võrrelge arvutis saadud arvu (võimalik, et peate natuke ootama) Mageia allalaadimissaidil näidatuga:

[sam5@localhost ~]\$ md5sum /home/sam5/Downloads/Mageia-4-RC-x86 64-DVD.iso ec1ce42c4b003b5e9bea6911968195c8 /home/sam5/Downloads/Mageia-4-RC-x86\_64-DVD.iso [sam5@localhost ~]\$

## <span id="page-8-0"></span>**1.4. ISO kirjutamine**

Kontrollitud ISO võib nüüd kirjutada CD-le, DVD-le või USB-pulgale. See ei ole tavaline kopeerimine, vaid eesmärk on luua käivitatav andmekandja.

### **1.4.1. ISO kirjutamine CD-le või DVD-le**

Kasutage soovikohast kirjutamisprogrammi, aga kontrollige kindlasti, et seade oleks määratud **kirjutama tõmmist**, mitte aga andmeid või faile. Rohkem teavet leiab [Mageia wikist](https://wiki.mageia.org/en/Writing_CD_and_DVD_images) [[https://wiki.mageia.org/en/Wri](https://wiki.mageia.org/en/Writing_CD_and_DVD_images)ting CD and DVD images].

### **1.4.2. ISO kirjutamine USB-pulgale**

Kõik Mageia ISO-d on hübriidsed, mis tähendab, et neid saab kirjutada ka USB-pulgale, mis on käivitatav ja mille pealt saab süsteemi paigaldada.

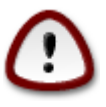

Tõmmise kirjutamine USB-pulgale hävitab kõik varasemad failisüsteemid seadmes, kõik andmed lähevad kaotsi ja partitsiooni suurus väheneb tõmmise suurusele.

Algse mahu taastamiseks tuleb USB-pulk uuesti partitsioneerida ja vormindada.

#### **1.4.2.1. Graafilise tööriista kasutamine Mageias**

Kasutada võib mõnda graafilist tööriista, näiteks [IsoDumper](https://wiki.mageia.org/en/IsoDumper_Writing_ISO_images_on_USB_sticks) [\[https://wiki.mageia.org/en/IsoDumper\\_Writin](https://wiki.mageia.org/en/IsoDumper_Writing_ISO_images_on_USB_sticks)[g\\_ISO\\_images\\_on\\_USB\\_sticks](https://wiki.mageia.org/en/IsoDumper_Writing_ISO_images_on_USB_sticks)].

#### **1.4.2.2. Graafilise tööriista kasutamine Windowsis**

Võite proovida järgmisi programme:

- - [Rufus](http://rufus.akeo.ie/?locale=en_US) [\[http://rufus.akeo.ie/?locale=en\\_US\]](http://rufus.akeo.ie/?locale=en_US) valikuga "ISO image";
- - [Win32 Disk Imager](http://sourceforge.net/projects/win32diskimager) [[http://sourceforge.net/projects/win32diskimager\]](http://sourceforge.net/projects/win32diskimager)

#### **1.4.2.3. Käsurea kasutamine GNU/Linuxi süsteemis**

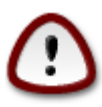

Käsitsi toimetamine on potentsiaalselt \*ohtlik\*. Kui seadme ID valesti anda, võib ketta partitsiooni sootuks üle kirjutada.

Samuti võib kasutada konsoolis tööriista dd:

- 1. Avage konsool
- 2. Võtke administraatori õigused käsuga **su -** (ärge unustage kriipsukest lõpus)

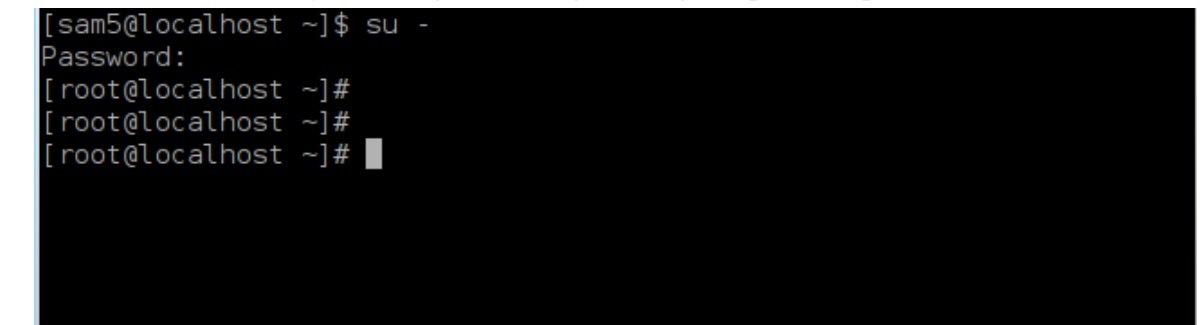

- 3. Ühendage USB-pulk (ärge haakige seda, see tähendab ärge avage ühtegi rakendust või failihaldurit, mis seda lugeda võiks)
- 4. Sisestage käsk **fdisk -l**

```
[root@localhost ~]# fdisk -l
Disk /dev/sda: 298.1 GiB, 320072933376 bytes, 625142448 sectors
Units: sectors of 1 * 512 = 512 bytes
Sector size (logical/physical): 512 bytes / 4096 bytes
.<br>I/O size (minimum/optimal): 4096 bytes / 4096 bytes
Disklabel type: <mark>dos</mark>
Disk identifier: 0x000db4bf
Partition 3 does not start on physical sector boundary.
                                                 Id System
Device
           Boot
                     Start
                                 End
                                        Blocks
                                                 83 Linux
/dev/sdal
                     2048
                            21256191
                                      10627072
'dev/sda2
                 21256192
                            63528959
                                      21136384
                                                 83 Linux
                 63530964 625137344 280803190+ 5 Extended
dev/sda3
dev/sda5
                 63531008
                            84873215
                                      10671104
                                                 83 Linux
                 84875264 127016959
'dev/sda6
                                      21070848
                                                 83 Linux
                127019008 135985151
                                       4483072
'dev/sda7
                                                 82 Linux swap / Solaris
                135987200 198598655
                                      31305728
'dev/sda8
                                                 83 Linux
                198600704 471588863 136494080
                                                 83 Linux
 'dev/sda9
                471590912 496777994
 dev/sda10
                                      12593541+ 83 Linux
dev/sdall
                496781312 504955079
                                       4086884
                                                 82 Linux swap / Solaris
dev/sda12
                504958976 625137344
                                      60089184+ 83 Linux
Disk /dev/sdb: 7.5 GiB, 8011087872 bytes, 15646656 sectors
Units: sectors of 1 * 512 = 512 bytes
Sector size (logical/physical): 512 bytes / 512 bytes
I/O size (minimum/optimal): 512 bytes / 512 bytes
Disklabel type: dos
Disk identifier: 0x15005631
Device
          Boot Start
                            End
                                 Blocks
                                         Id System
/dev/sdb1 *
                        7598079 3799039+ 17 Hidden HPFS/NTFS
[root@localhost ~}]#
```
Teine võimalus on leida seadme nimi käsuga dmesg: lõpus näeb seadme nime, mille alguses seisab *sd*, antud juhul *sdd*:

**[72594.604531] usb 1-1: new high-speed USB device number 27 using xhci\_hcd [72594.770528] usb 1-1: New USB device found, idVendor=8564, idProduct=1000 [72594.770533] usb 1-1: New USB device strings: Mfr=1, Product=2, SerialNumber=3 [72594.770536] usb 1-1: Product: Mass Storage Device [72594.770537] usb 1-1: Manufacturer: JetFlash [72594.770539] usb 1-1: SerialNumber: 18MJTWLMPUCC3SSB [72594.770713] usb 1-1: ep 0x81 - rounding interval to 128 microframes, ep desc says 255 microframes [72594.770719] usb 1-1: ep 0x2 - rounding interval to 128 microframes, ep desc says 255 microframes [72594.771122] usb-storage 1-1:1.0: USB Mass Storage device detected [72594.772447] scsi host8: usb-storage 1-1:1.0 [72595.963238] scsi 8:0:0:0: Direct-Access JetFlash Transcend 2GB 1100 PQ: 0 ANSI: 4 [72595.963626] sd 8:0:0:0: [sdd] 4194304 512-byte logical blocks: (2.14 GB/2.00 GiB) [72595.964104] sd 8:0:0:0: [sdd] Write Protect is off [72595.964108] sd 8:0:0:0: [sdd] Mode Sense: 43 00 00 00 [72595.965025] sd 8:0:0:0: [sdd] No Caching mode page found [72595.965031] sd 8:0:0:0: [sdd] Assuming drive cache: write through [72595.967251] sdd: sdd1 [72595.969446] sd 8:0:0:0: [sdd] Attached SCSI removable disk**

- 5. Leidke oma USB-pulga seadmenimi (suuruse järgi); näiteks toodud pildil on selleks /dev/sdb, mis on 8 GB suurune USB-pulk.
- 6. Sisestage käsk # **dd if=ISO-faili/asukoht of=/dev/sdX bs=1M**

kus X on teie seadme nimi, nt: /dev/sdc

Näide: # **dd if=/home/user/Downloads/Mageia-6-x86\_64-DVD.iso of=/dev/sdb bs=1M**

- 7. Sisestage käsk: # **sync**
- 8. Eemaldage USB-pulk, kõik on valmis

## <span id="page-10-0"></span>**2. Mageia paigaldusprogramm DrakX**

Sõltumata sellest, kas olete GNU-Linuxi maailmas uustulnuk või juba kogenud kasutaja, on Mageia paigaldusprogramm loodud nii, et paigaldamine või uuendamine oleks kõigile võimalikult lihtne.

Avamenüüs näete mitmeid valikuid, kuid vaikimisi valitu käivitab paigaldusprogrammi, mida tavaliselt ongi vaja.

<span id="page-11-0"></span>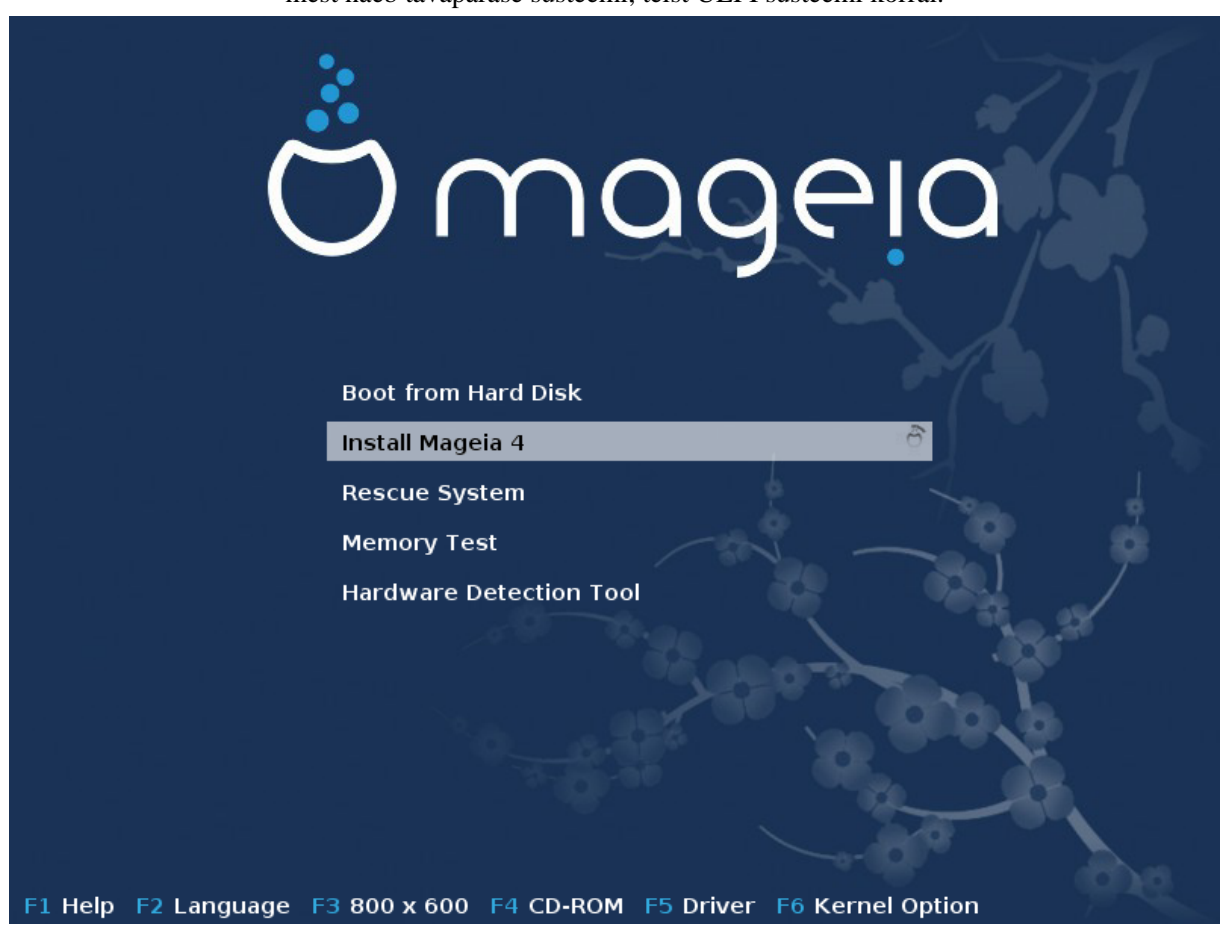

Siin on näha Mageia DVD vaikimisi tervitusekraanid: esimest näeb tavapärase süsteemi, teist UEFI süsteemi korral.

Joonis 1. Paigaldusprogrammi avaekraan

Avaekraanil on võimalik määrata mõned isiklikud eelistused:

• Keel (ainult paigaldamiseks, võib erineda süsteemile valitavast keelest) klahvile F2 vajutades (ainult tavapärases süsteemis)

Valige nooleklahvidega liikudes keel ja vajutage klahvile Enter.

Siin on näiteks LiveDVD/CD eestikeelne tervitusekraan. Pange tähele, et LiveDVD/CD menüüs ei ole kirjeid, nagu Päästesüsteem, Mälu testimine ja Riistvara tuvastamise tööriist.

- Muuta ekraanilahutust klahvile F3 vajutades (ainult tavapärases süsteemis)
- Lisada mõningaid kerneli võtmeid, vajutades klahvile **F6** tavapärase süsteemi ja klahvile **e** UEFI süsteemi korral.

Kui paigaldamine ei õnnestu, võib olla vajalik seda uuesti proovida, kasutades mõnda lisavõtit. Klahviga F6 avatav menüü toob nähtavale tekstirea Alglaadimise sätted ja pakub nelja valikut:

- Vaikimisi, mille korral vaikimisi võtmeid ei muudeta.
- Ohutud sätted, mille korral jõudlusele eelistatakse ohutust.
- Ilma ACPI-ta, mille korral toitehalduse valikuid ei arvestata.
- Ilma kohaliku APIC-ta, mis puudutab CPU katkestusi. Valige see siis, kui seda nõutakse.

Mõnda neist valikutest valides muutuvad vaikimisi võtmed, mida näeb real Alglaadimise sätted.

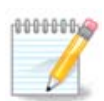

Mõne Mageia väljalaske puhul võib juhtuda, et klahviga F6 valitud kirjeid ei näe real Alglaadimise sätted, aga neid siiski arvestatakse.

• Lisada veel rohkem kerneli võtmeid klahvile F1 vajutades (ainult tavapärases süsteemis)

Klahvile F1 vajutades ilmub uus aken saadaolevate võtmetega. Valige neist vajalik ja vajutage klahvile Enter üksikasjade nägemiseks või klahvile Esc tervitusekraani juurde naasmiseks.

Siin on näidatud võtme splash üksikasjaliku kirjelduse aken. Vajutage klahvile Esc või valige Tagasi alglaadimise sätete juurde, et minna tagasi võtmete loendisse. Võtmeid saab lisada käsitsi reale Alglaadimise sätted.

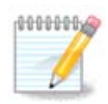

Abi tõlgitakse keelde, mis on valitud klahviga F2.

Täpsemat teavet kerneli võtmete kohta tavapärases ja UEFI süsteemis leiab meie Wiki-lehelt [https://wiki.ma](https://wiki.mageia.org/en/How_to_set_up_kernel_options)[geia.org/en/How\\_to\\_set\\_up\\_kernel\\_options](https://wiki.mageia.org/en/How_to_set_up_kernel_options)

Selline on vaikimisi tervitusekraan juhtmega võrgu põhise paigalduse CD (Boot.iso või Boot-Nonfree.iso tõmmis) kasutamisel:

See ei võimalda muuta keelt ning saadaolevad võtmed on loetletud ekraanil. Rohkem teavet juhtmega võrgu põhise paigaldamise CD kasutamise kohta leiab [Mageia Wikist](https://wiki.mageia.org/en/Boot.iso_install) [\[https://wiki.mageia.org/en/Boot.iso\\_install](https://wiki.mageia.org/en/Boot.iso_install)].

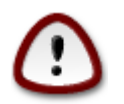

Klaviatuuripaigutus on Ameerika-pärane.

```
Welcome to Mageia install help
In most cases, the best way to get started is to simply press the <Enter> key.
If you experience problems with standard install, try one of the following
install types (type the highlighted text and press <Enter>):
\mathbf{O}text for text installation instead of the graphical one.
    linux for standard graphical installation at normal resolution.
\overline{a}linux vga=785 for low resolution graphical installation.
\mathbf{a}To repair an already installed system type rescue followed
by <Enter>.
You can also pass some <mark><specific kernel options></mark> to the Linux kernel.
rou can aiso pass some sspecific kernei options) to the Linux kerne<br>For example, try linux noapic if your system has trouble operating<br>your network adapter correctly.
.<br>NOTE: You cannot pass options to modules (SCSI, ethernet card) or devices
such as CD-ROM drives in this way. If you need to do so, use noauto mode.
[F1-Help] [F2-Advanced Help]
\texttt{boot:}
```
## <span id="page-13-0"></span>**2.1. Paigaldamise etapid**

Paigaldamine on jagatud mitmeks etapiks, mille loetelu näeb ekraani külgpaneelil.

Igal etapil kohtate üht või enamat ekraani, millel võib olla ka nupp Muud valikud, mis avab täiendavad ja harvemini vajalikud valikud.

Enamikul ekraanidel on nupp Abi, mis selgitab antud etappi põhjalikumalt.

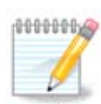

Kui soovite mingil hetkel paigaldamise katkestada, võite ka teha arvutile taaskäivituse, aga palun mõelge enne seda hoolikalt järele. Kui partitsioon on vormindatud või uuendusi on hakatud paigaldama, ei ole arvuti enam varasemas olekus ning taaskäivitamise tulemus võib olla mittetöötav masin. Kui te ikkagi olete kindel, et just taaskäivitus on õige samm, minge tekstiterminali, vajutades korraga kolme klahvi Alt Ctrl F2. Seejärel vajutage taaskäivitamiseks korraga klahve Alt Ctrl Delete.

## <span id="page-13-1"></span>**2.2. Paigaldamisprobleemid ja nende võimalikud lahendused**

### **2.2.1. Graafiline liides puudub**

- Pärast avaekraani ei tulegi keele valiku ekraani ette. See võib juhtuda mõne graafikakaardi ja vanema süsteemi korral. Proovige kasutada madalamat ekraanilahutust, kirjutades käsureale vgalo.
- Kui riistvara on väga vana, ei pruugi graafiline paigaldamine üldse võimalik olla. Sel juhul võib proovida tekstipõhist paigaldamist. Selleks vajutage avaekraanil viibides klahvile ESC ja kinnitage valikut klahvi ENTER vajutamisega. Teie ette ilmub must ekraan sõnaga "boot:". Kirjutage "text" ja vajutage ENTER. Nüüd saate jätkata tekstipõhise paigaldamisega.

#### **2.2.2. Paigaldamine hangub**

Kui süsteem paistab paigaldamise käigus hanguvat, võib olla raskusi riistvara tuvastamisega. Sel juhul võib riistvara automaatse tuvastamise vahele jätta ja sellega hiljem tegelda. Selleks kirjutage käsureale noauto. Vajaduse korral võib seda võtit kasutada koos teiste võtmetega.

### **2.2.3. RAM-i probleem**

Neid läheb väga harva vaja, kuid mõnel juhul võib riistvara teatada valesti saadaoleva mälu (RAM) suuruse. Selle käsitsi määramiseks tuleb kasutada parameetrit mem=xxxM, kus xxx on korrektne mälu suurus. Näiteks mem=256M määrab, et kasutada on 256 MB mälu.

### **2.2.4. Dünaamilised partitsioonid**

Kui olete valinud oma kõvaketta vorminguks Microsoft Windowsi all "dynamic" tavalise "basic" asemel, siis arvestage, et Mageiat ei saa sellisele kettale paigaldada. Kuidas tavalisele kettavormingule tagasi minna, saab lugeda Microsofti dokumentatsioonist:<http://msdn.microsoft.com/en-us/library/cc776315.aspx>.

## <span id="page-14-0"></span>**3. Kasutatava keele valimine**

Valige vajalik keel, laiendades nimekirja kõigepealt maailmajao järgi. Mageia kasutab langetatud valikut nii paigaldamise ajal kui ka paigaldatud süsteemis.

Kui teie süsteemi tuleks paigaldada mitu keelt kas teie enda või teiste kasutajate tarbeks, siis tuleks nupule Mitme keele valimine klõpsates need kõik kohe lisada. Pärast paigaldamist on uute keelte lisamine juba palju keerulisem.

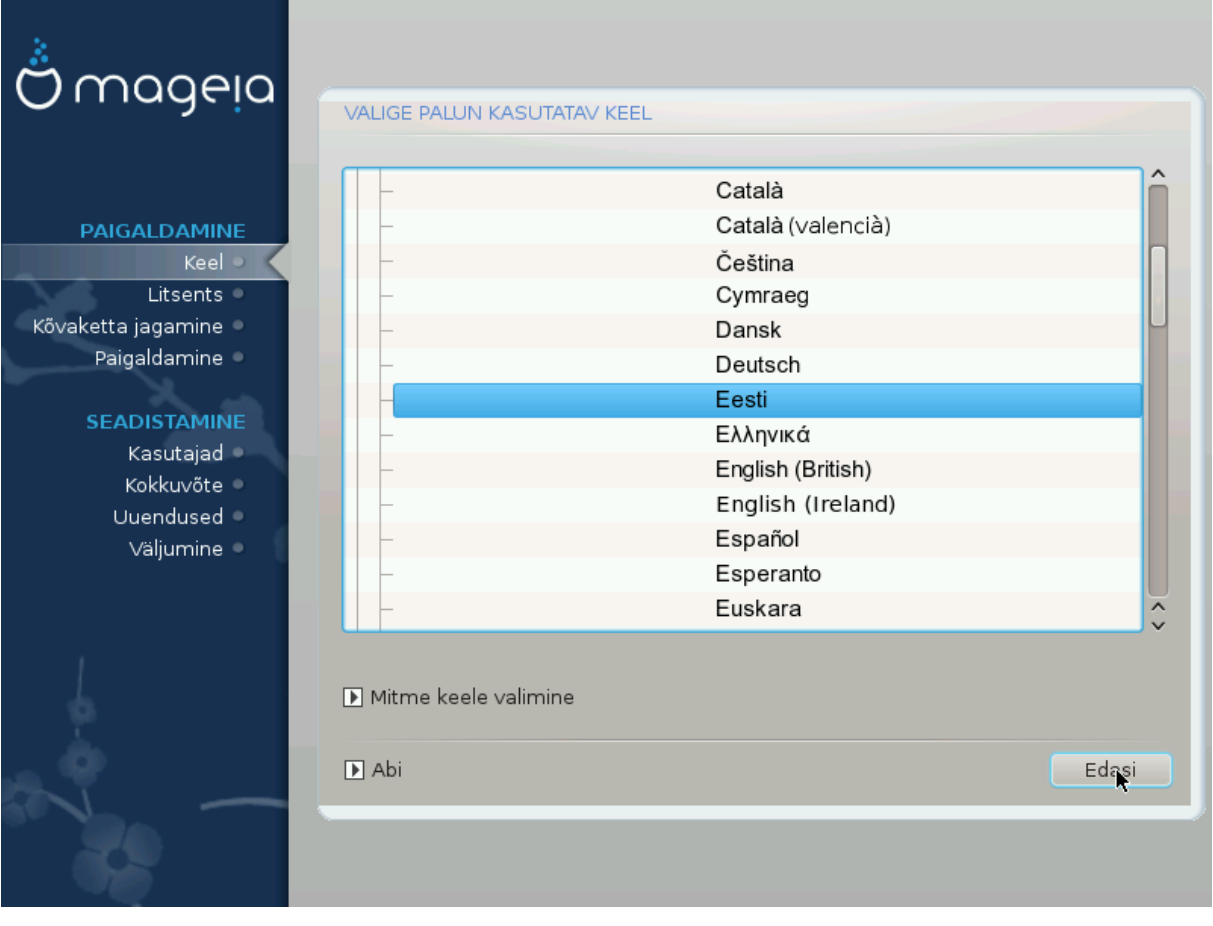

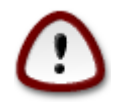

Isegi kui paigaldate mitu keelt, tuleb üks neist valida esimesel ekraanil eelistatud keeleks. See keel on märgitud ka mitme keele valimise ekraanil.

- Kui klaviatuuri keel ei sobi kokku eelistatud keelega, oleks mõistlik paigaldada kohe ka klaviatuurile vastav keel.
- Mageia toetab vaikimisi UTF-8 (Unicode).

Selle võib keelata "mitme keele valimise" ekraanil, kui olete kindel, et see teie keelele kohe üldse ei sobi. UTF-8 keelamine rakendub kõigile paigaldatavatele keeltele.

• Oma süsteemi keelt saab pärast paigaldamist muuta, valides Mageia juhtimiskeskus -> Süsteem -> Süsteemi lokaliseerimine.

## <span id="page-15-0"></span>**4. Litsents ja väljalaskemärkmed**

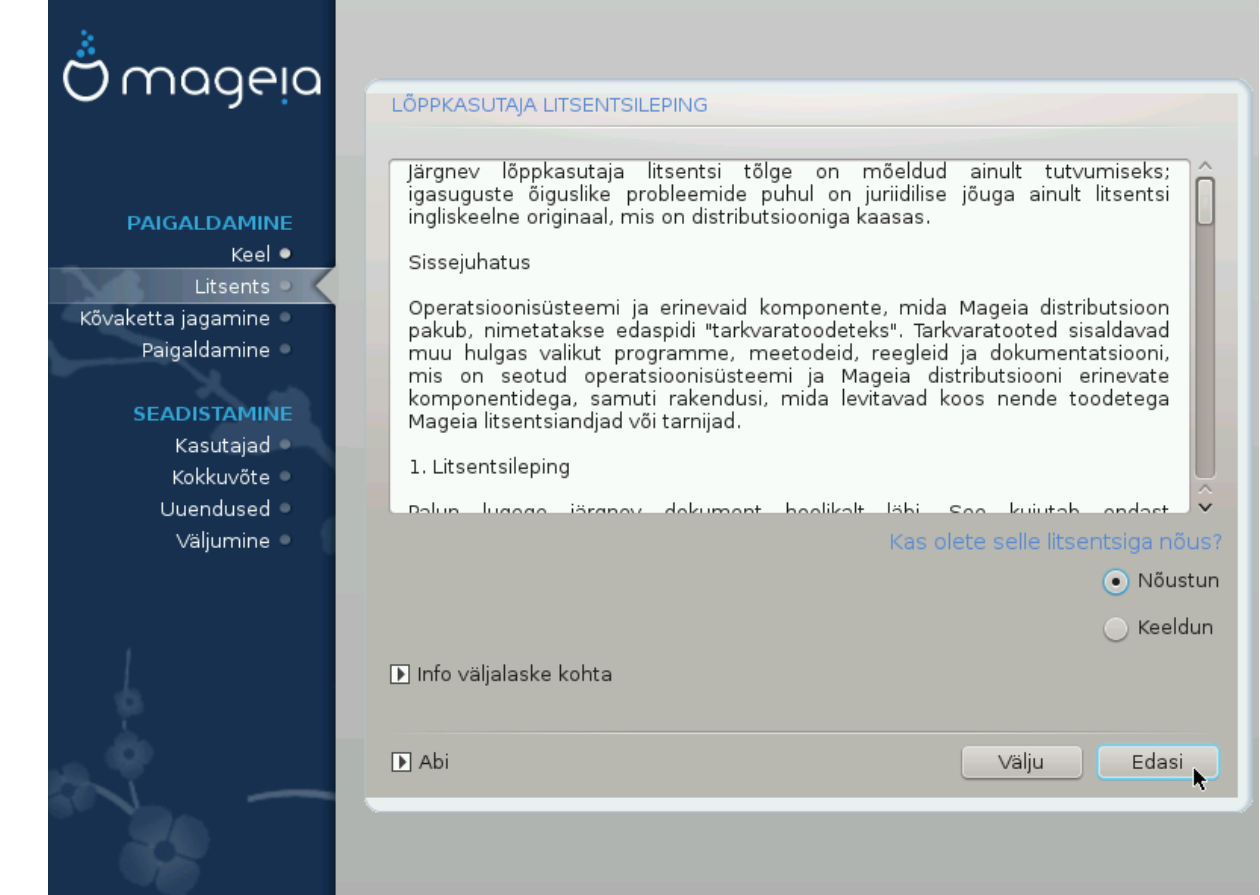

### <span id="page-15-1"></span>**4.1. Litsentsileping**

Enne Mageia paigaldamist lugege palun hoolikalt läbi litsentsi tingimused.

Need tingimused kehtivad kogu Mageia distributsioonile ja enne jätkamist tuleb nendega nõustuda.

Nõustumiseks valige lihtsalt Nõustun ja klõpsake siis Edasi.

Kui te aga ei ole tingimustega nõus, siis täname teid huvi eest. Klõps nupule Välju taaskäivitab arvuti.

### <span id="page-15-2"></span>**4.2. Väljalaskemärkmed**

Kui tunnete huvi, mida on Mageia käesolevas väljalaskes uut, klõpsake nupule Väljalaskemärkmed.

# <span id="page-16-0"></span>**5. SCSI seadistamine**

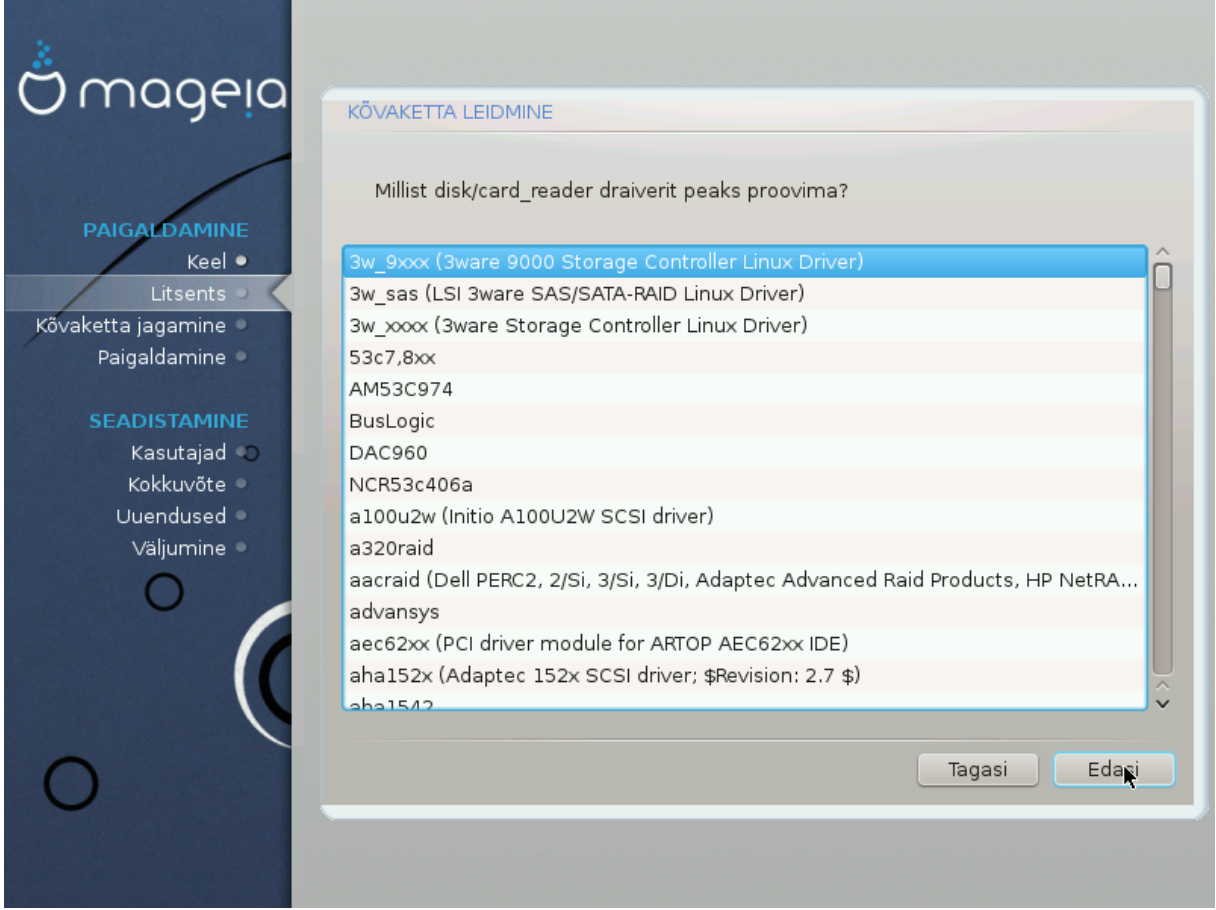

DrakX tuvastab tavaliselt kõvakettad korrektselt. Mõne vanema SCSI kontrolleri korral aga ei suudeta korrektselt tuvastada vajalikku draiverit ja seetõttu ka ketast ära tunda.

Kui nii peaks juhtuma, tuleb DrakX-ile käsitsi selgeks teha, millised SCSI seadmed teil on.

Seejärel peaks DrakX olema võimeline kettad korrektselt seadistama.

# <span id="page-17-0"></span>**6. Paigaldamine või uuendamine**

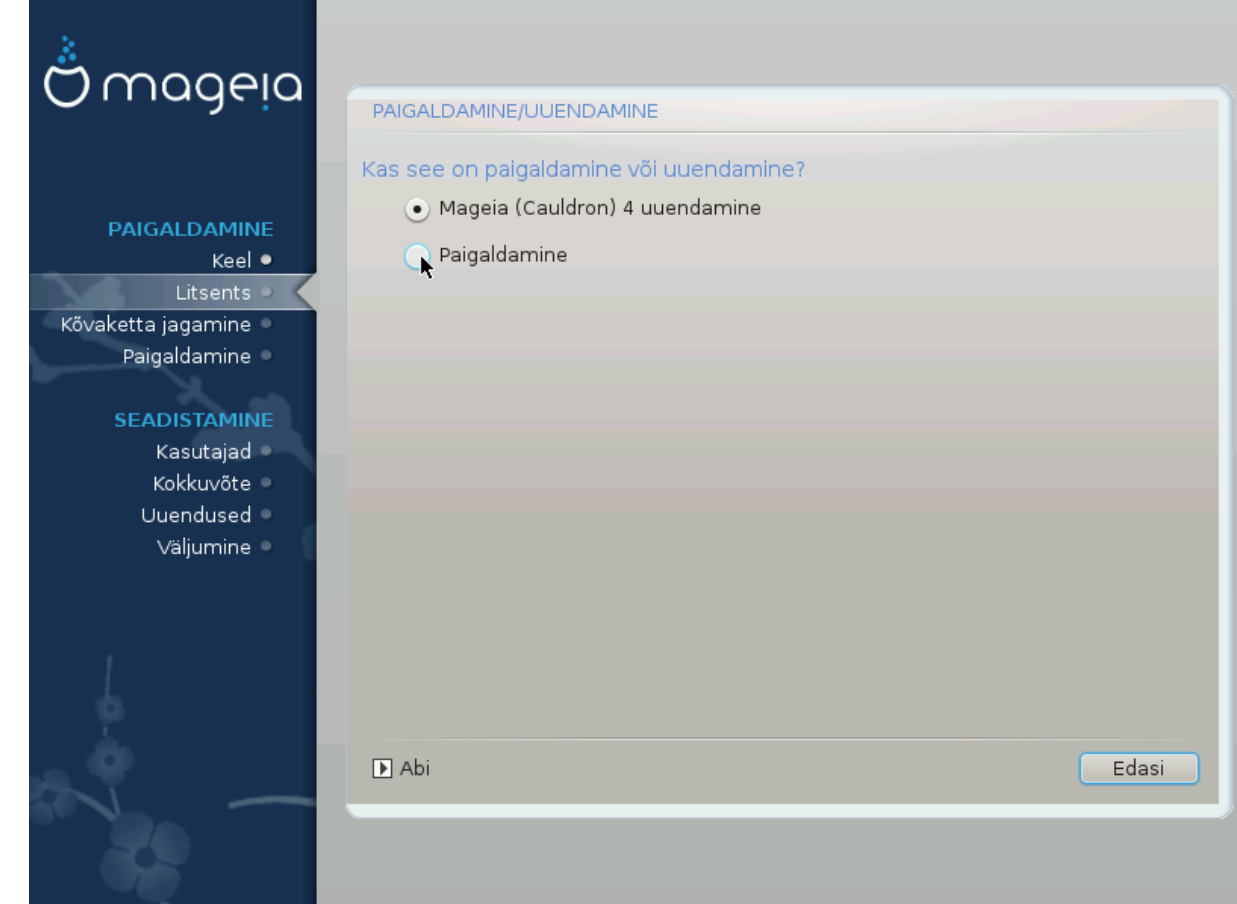

• Paigaldamine

Selle valimisel saab ette võtta uue Mageia paigaldamise.

• Uuendamine

Kui teie süsteemi on juba varem paigaldatud Mageia, võimaldab paigaldusprogramm seda uusimale väljalaskele uuendada.

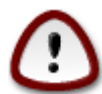

Põhjalikult testitud on uuendamine ainult selliselt varasemalt Mageia versioonilt, mis oli *veel toetatud* ajal, mil ilmus praegune paigaldusprogrammi versioon. Kui soovite uuendada Mageia versioonilt, mille ametlik toetamine oli lõppenud juba enne praeguse paigaldusprogrammi ilmumist, siis on mõistlikum võtta ette pigem uus paigaldus (selle juures tasub mõistagi jätta alles oma home-partitsioon).

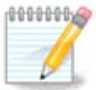

Kui soovite mingil hetkel paigaldamise katkestada, võite ka teha arvutile taaskäivituse, aga palun mõelge enne seda hoolikalt järele. Kui partitsioon on vormindatud või uuendusi on hakatud paigaldama, ei ole arvuti enam varasemas olekus ning taaskäivitamise tulemus võib olla mittetöötav masin. Kui te ikkagi olete kindel, et just taaskäivitus on õige samm, minge tekstiterminali, vajutades korraga kolme klahvi Alt Ctrl F2. Seejärel vajutage taaskäivitamiseks korraga klahve Alt Ctrl Delete

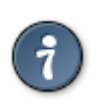

Kui avastate, et olete unustanud mõne keele lisada, saab "Paigaldamise või uuendamise" ekraanilt naasta keelevaliku juurde, vajutades korraga klahve Alt Ctrl Home. *Ärge* tehke seda hilisema paigalduse käigus.

# <span id="page-18-0"></span>**7. Klaviatuur**

DrakX valib teie keelele sobiva klaviatuuri. Kui sobivat klaviatuuri ei leita, kasutatakse vaikimisi US klaviatuuripaigutust.

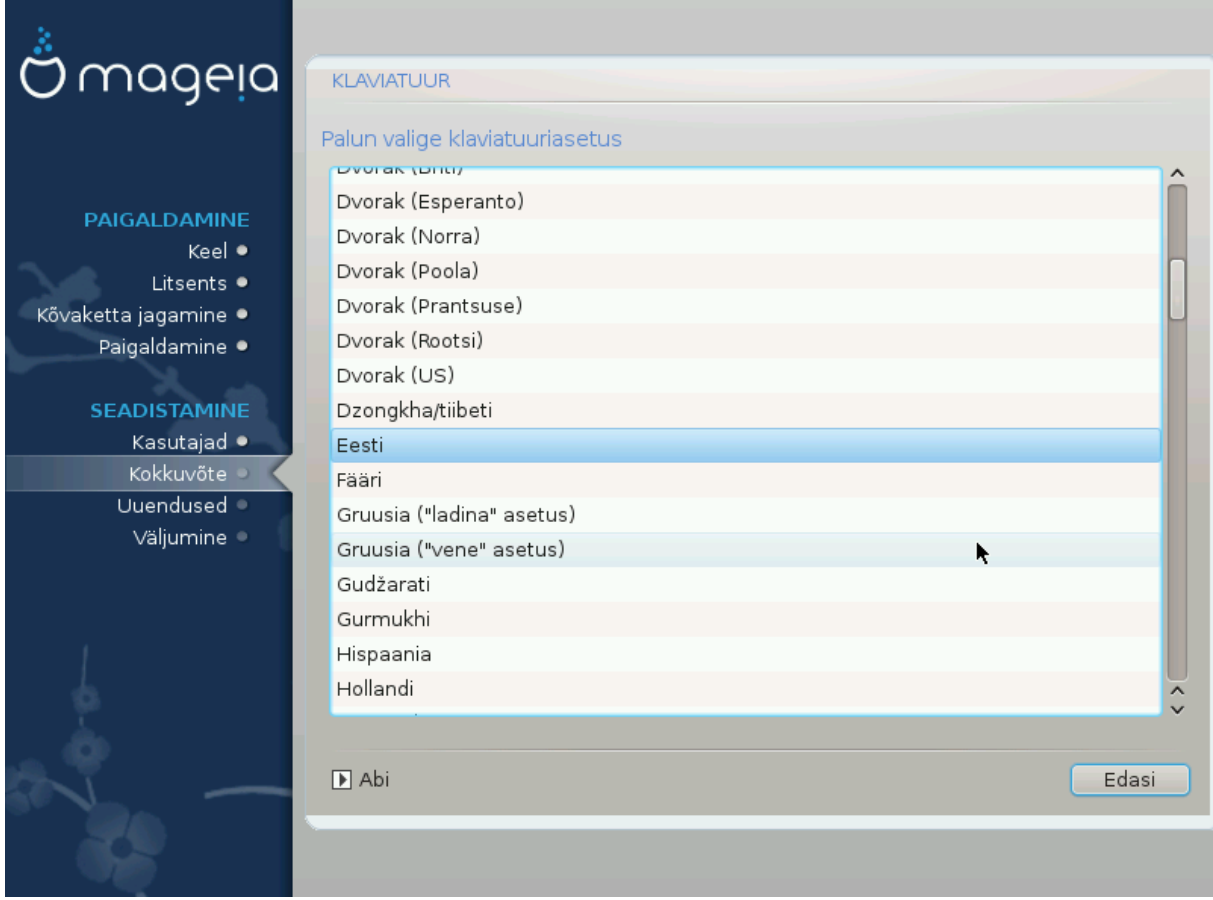

- Kontrollige, kas valik on õige, ja valige vajaduse korral mõni muu klaviatuuripaigutus. Kui te ei tea, millise paigutusega teie klaviatuur on, uurige süsteemi dokumentatsiooni või küsige järele tarnijalt. Klaviatuuri küljes võib isegi olla silt, mis ütleb, millise paigutusega on tegu. Samuti võib uurida veebilehekülge [en.wi](http://en.wikipedia.org/wiki/Keyboard_layout)[kipedia.org/wiki/Keyboard\\_layout](http://en.wikipedia.org/wiki/Keyboard_layout) [[http://en.wikipedia.org/wiki/Keyboard\\_layout\]](http://en.wikipedia.org/wiki/Keyboard_layout)
- Kui teie klaviatuuri nimekirjas ei ole, klõpsake täieliku loetelu nägemiseks Veel ja valige oma klaviatuur sealt.

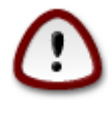

Olles valinud klaviatuuri pärast nupule Veel klõpsamist, võite esimese dialoogi juurde naastes näha, nagu oleks valitud mõni sealne klaviatuur. Ärge laske ennast sellest häirida: arvestatakse ikkagi seda, millise klaviatuuri te tegelikult täisnimekirjas olete valinud.

• Kui valite klaviatuuri, mis ei kasuta ladina tähti, näete lisadialoogi, mis palub määrata, kuidas eelistate lülituda ladina ja mitteladina klaviatuuripaigutuste vahel.

# <span id="page-19-0"></span>**8. Partitsioneerimine**

Sellel ekraanil näete oma kõvaketta või -ketaste sisu ning lahendusi, mida DrakXi partitsioneerimisnõustaja pakub Mageia paigaldamiseks.

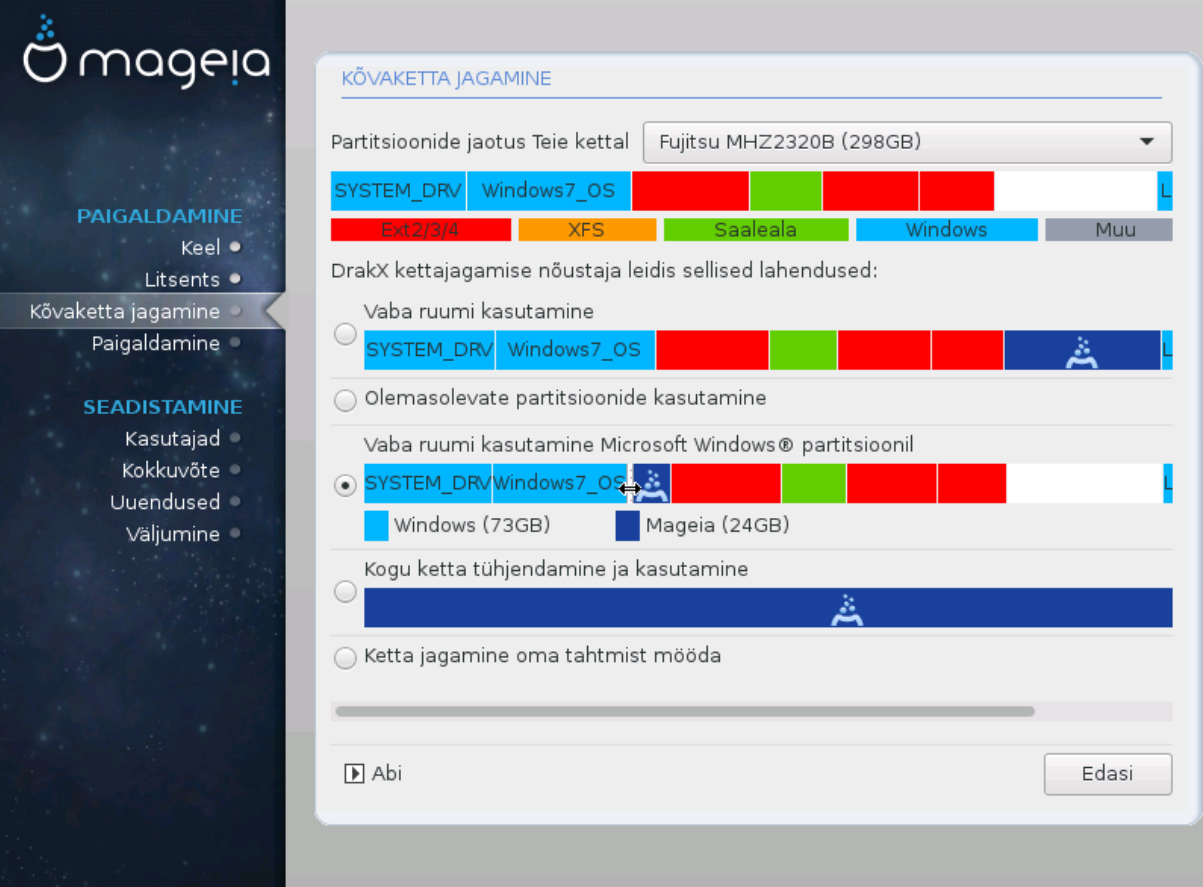

Pakutavad valikud sõltuvad teie kõvaketaste konkreetsest ülesehitusest ja sisust.

• Olemasolevate partitsioonide kasutamine

Kui see on näha, leiti olemasolevad Linuxiga ühilduvad partitsioonid ning neid võib kasutada paigaldamiseks.

• Vaba ruumi kasutamine

Kui kõvakettal on kasutamata ruumi, siis selle valikuga saab selle eraldada uuele Mageia paigaldusele.

• Vaba ruumi kasutamine Windowsi partitsioonil

Kui olemasoleval Windowsi partitsioonil on vaba ruumi, võib paigaldusprogramm seda kasutada.

See võib olla väga mõistlik valik oma uuele Mageia paigaldusele ruumi leidmiseks, kuid samal ajal on see riskantne, mistõttu tuleks kindlasti teha kõigist olulistest failidest varukoopia!

Pange tähele, et sellega kaasneb Windowsi partitsiooni suuruse vähendamine. Partitsioon peab olema "puhas", see tähendab Windows peab olema viimasel korral korrektselt suletud. Samuti peab partitsioon olema defragmenteeritud, ehkki see ei garanteeri veel, et kõik failid on alalt, mida Mageia paigaldamiseks kasutatakse, tõepoolest eemaldatud. Sellepärast ongi äärmiselt soovitatav kõik vähegi olulised failid eelnevalt varundada.

Selle valiku korral näitab paigaldusprogramm alles jäävat Windowsi partitsiooni helesinisena ja tulevast Mageia partitsiooni tumesinisena ning nende all näeb kavandatud suurusi. Ühtlasi on teil võimalus neid suurusi muuta, klõpsates partitsioonide vahel asuvale tühialale ja seda lohistades. Seda näitab allolev pilt.

• Kogu ketta tühjendamine ja kasutamine

Selle valimisel kasutatakse kogu ketast ainult Mageia jaoks.

Tähelepanu! Sellega kustutatakse valitud kõvakettalt KÕIK andmed. Olge ettevaatlik!

Kui kavatsete kasutada osa kettast millegi muu tarbeks või on teil juba kettal andmeid, mida te ei soovi kaotada, ärge seda võimalust valige.

• Ketta jagamine oma tahtmist mööda

See valik annab täieliku kontrolli määrata, kuidas ja kuhu Mageia kõvakettal või -ketastel paigaldatakse.

#### **Partitsioonide suurus:**

Paigaldusprogramm jagab saadaoleva ruumi ära järgmiste reeglite kohaselt:

- Kui kokku on saadaval alla 50 GB, luuakse ainult üks partitsioon / jaoks ning /home jaoks eraldi partitsiooni ei looda.
- Kui kokku on saadaval üle 50 GB, luuakse kolm partitsiooni
	- 6/19 saadaolevast koguruumist eraldatakse / jaoks maksimaalse suurusega 50 GB
	- 1/19 eraldatakse saalealaks maksimaalse suurusega 4 GB
	- ülejäänu (vähemalt 12/19) eraldatakse /home jaoks

See tähendab, et kui ruumi on 160 GB või rohkem, loob paigaldusprogramm kolm partitsiooni: 50 GB / jaoks, 4 GB saaleala jaoks ja ülejäänu /home jaoks.

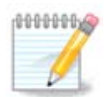

Kui kasutate UEFI süsteemi, tuvastatakse automaatselt ESP (EFI süsteemne partitsioon) või see luuakse, kui seda pole, ja haagitakse asukohas /boot/EFI. Valik "Kohandatud" on ainuke, mis lubab kontrollida, kas seda on õigesti tehtud.

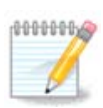

Kui kasutate pärandsüsteemi (tuntud ka kui CSM või BIOS) GPT-kettaga, tuleb luua BIOSe alglaadimispartitsioon, kui seda veel ei ole. See on umbes 1 MiB suurune partitsioon ilma haakepunktita. Selle loomiseks valige "Ketta jagamine oma tahtmist mööda" ja looge see nagu iga teine partitsioon, ainult et valige failisüsteemiks BIOS boot partition.

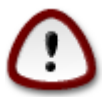

Mõned uuemad kettad kasutavad nüüd 4096-baidiseid loogilisi sektoreid varasema standardi, 512-baidiste sektorite asemel. Sobiva riistvara puudumise tõttu ei ole paigaldusprogrammis kasutatavat partitsioneerimistööriista niisuguste ketastega testitud. Seepärast soovitame juhul, kui Teil peaks olema niisugune seade, selle eelnevalt partitsioneerida, kasutades mõnda muud partitsioneerimistööriista, näiteks gparted.

"Align to" "MiB"

"Free space preceding (MiB)" "2"

Samuti kontrollige, et kõigi loodud partitsioonide suurus megabaitides oleks paarisarv.

# <span id="page-21-0"></span>**9. Haakepunktide valimine**

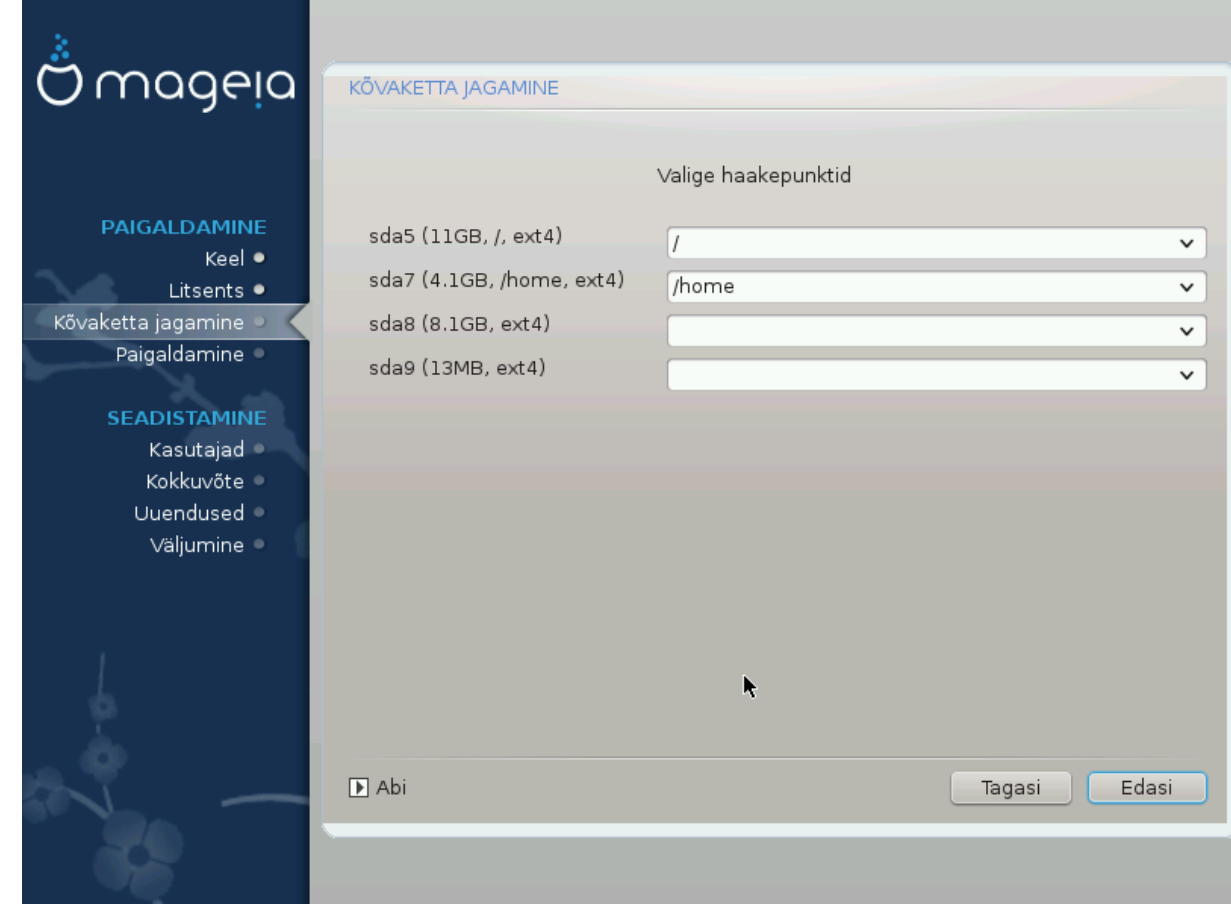

Siin näeb Linuxi partitsioone, mis arvutist leiti. Kui te pole DrakXi ettepanekutega nõus, võite haakepunkte muuta.

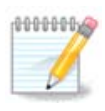

Kui te ka midagi muudate, kontrollige alati, et teil jääks alles juurpartitsioon (/).

- Kõiki partitsioone näidatakse kujul "Seade" ("Suurus", "Haakepunkt", "Tüüp").
- "Seade" koosneb järgmistest elementidest: "kõvaketas", ["kõvakettanumber"(täht)], "partitsiooninumber" (näiteks "sda5").
- Kui partitsioone on palju, saab neile haakepunkte valida rippmenüüst (näiteks /, /home ja /var). Võib ka luua oma haakepunkte, näiteks /video partitsioonile, kuhu soovite salvestada filme, või /cauldron-home cauldroni paigalduse /home-partitsiooni tarbeks.
- Partitsioonide puhul, mida teil vaja ei lähe, võib haakepunkti määramata jätta.

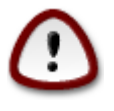

Kui te pole kindel, mida valida, klõpsake Tagasi ning märkige Ketta jagamine oma tahtmist mööda. Ilmuval ekraanil saab partitsioonile klõpsates näha selle tüüpi ja suurust.

Kui olete kindel, et haakepunktid on paigas, klõpsake Edasi ja valige, kas soovite vormindada ainult partitsioonid, mida DrakX soovitab, või rohkem.

## <span id="page-22-0"></span>**10. Kõvaketta vormindamise kinnitamine**

Klõpsake Tagasi, kui te ei ole oma valikus kindel.

Klõpsake Edasi, kui olete kindel ning soovite kustutada kõvakettal kõik partitsioonid, kõik operatsioonisüsteemid ja üldse kõik andmed.

# <span id="page-22-1"></span>**11. Ketta kohandatud partitsioneerimine DiskDrake'i abil**

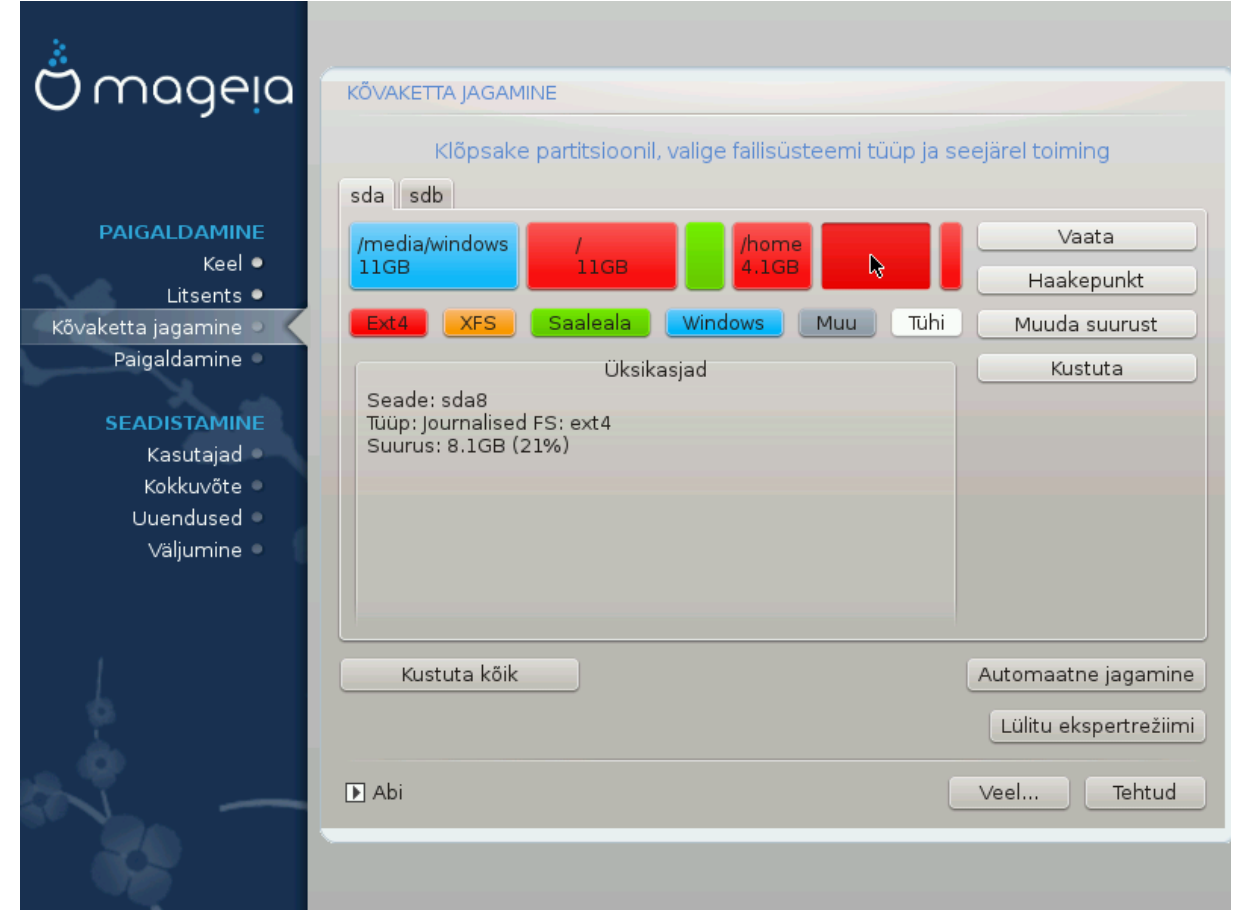

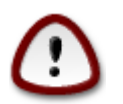

Kui soovite krüptida oma / partitsiooni, peab teil kindlasti olema ka eraldi / boot partitsioon. /boot partitsioonile EI TOHI määrata krüptimisvalikut, sest siis ei ole süsteemi võimalik üldse laadida.

Siin saab kohandada ketta või ketaste jagamist: eemaldada või luua partitsioone, muuta partitsiooni failisüsteemi või suurust ning isegi enne alustamist näha, mida partitsioon sisaldab.

Igale leitud kõvakettale või muule salvestusseadmele, näiteks USB-pulgale, on omaette kaart. Need võivad olla näiteks sda, sdb ja sdc, kui teil juhtub olema kolm salvestusseadet.

Kõigi valitud salvestusseadme partitsioonide kustutamiseks valige Kustuta kõik.

Kõigi teiste toimingute jaoks klõpsake kõigepealt vajalikul partitsioonil. Siis saate seda uurida, valida failisüsteemi või haakepunkti, suurust muuta või ka kustutada.

Jätkake, kuni kõik on nii, nagu soovite.

Kui kõik on valmis, klõpsake nupule Tehtud.

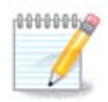

Kui paigaldate Mageia UEFI süsteemi, kontrollige, kas ESP (EFI süsteemne partitsioon) on ikka olemas ja korrektselt haagitud asukohta /boot/EFI (vt tagapool).

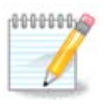

Kui paigaldate Mageia pärand/GPT süsteemi, kontrollige, kas korrektse tüübiga BIOS-e alglaadimispartitsioon on ikka olemas.

## <span id="page-23-0"></span>**12. Vormindamine**

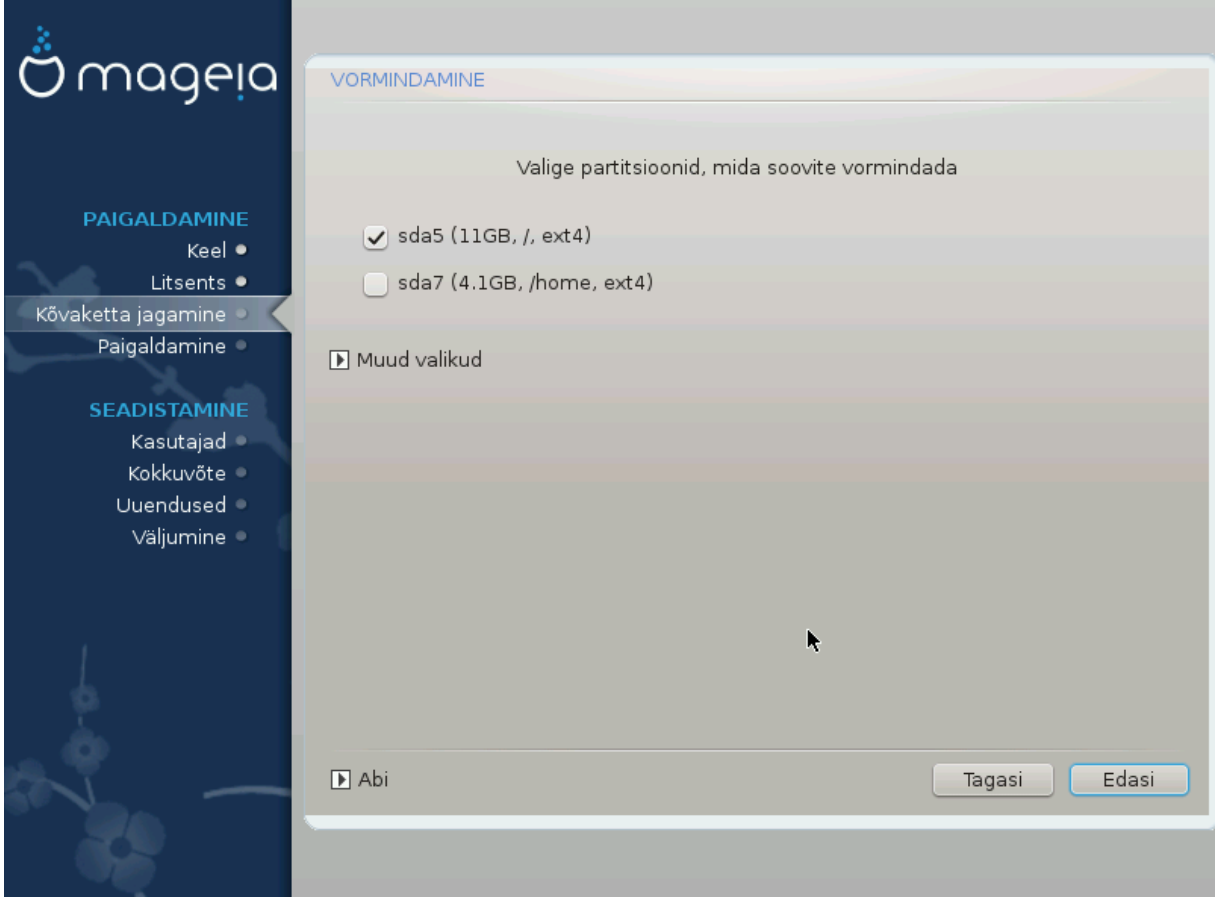

Siin saab valida, millised partitsioonid vormindada. Kõik andmed partitsioonidel, mis *ei ole* vormindamiseks märgitud, säilivad.

Üldjuhul on vaja vormindada vähemalt partitsioonid, mille DrakX on valinud.

Kui klõpsata Muud valikud, saab valida partitsioonid, millel kontrollitakse niinimetatud *riknenud plokke.*

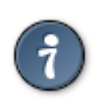

Kui te pole kindel, et olete langetanud õige valiku, klõpsake Tagasi, veel kord Tagasi ja siis Kohandatud, et jõuda tagasi peaekraanile. Seal saate uurida, mis partitsioonidel leidub.

Kui olete oma valikus kindel, klõpsake jätkamiseks Edasi.

# <span id="page-24-0"></span>**13. Andmekandjate valik (täiendavate paigaldusandmekandjate seadistamine)**

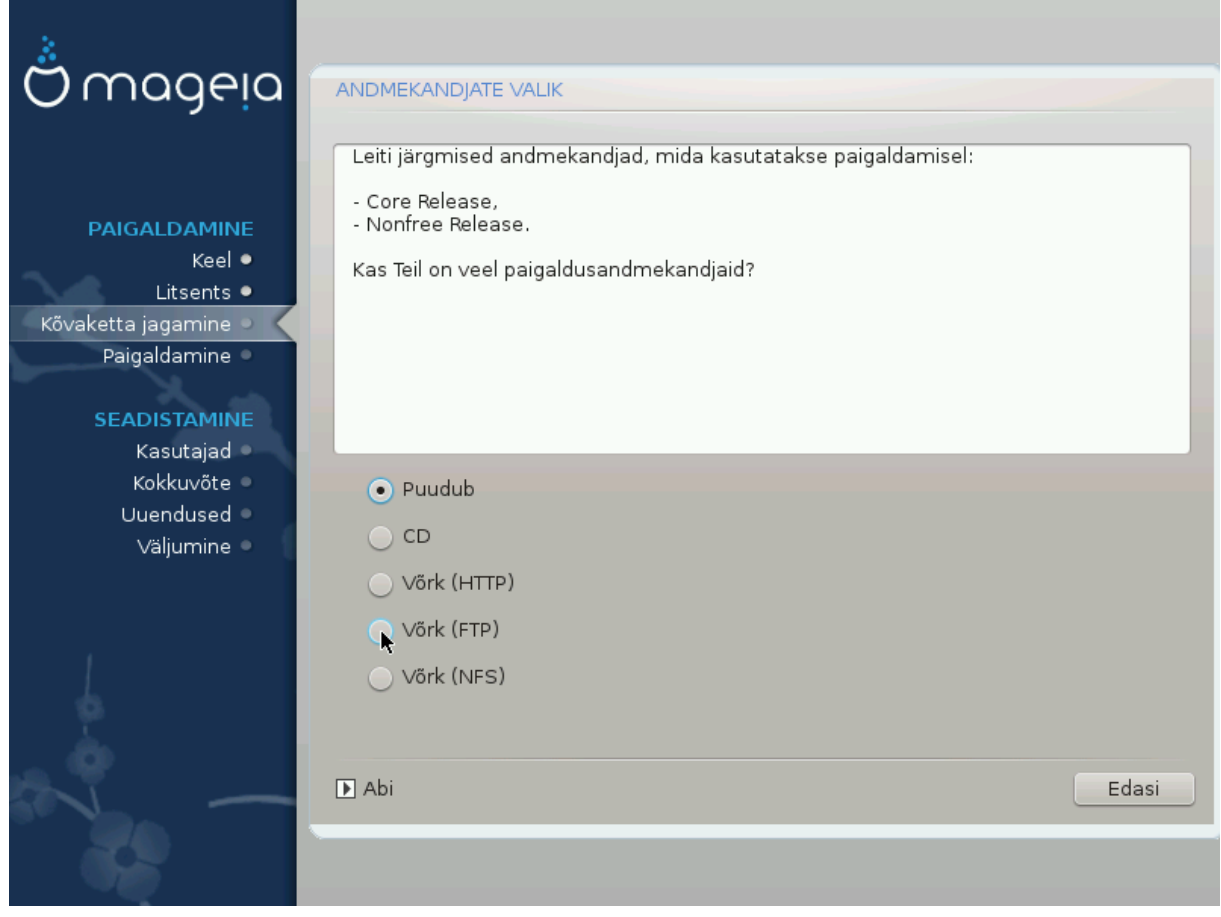

Siin on näha juba tuvastatud andmekandjad ehk tarkvarahoidlad. Võite lisada ka teisi allikaid, kust tarkvarapakette hankida, näiteks plaadi pealt või internetist. Allikate valik määrab, milliseid tarkvarapakette saab järgmistel etappidel kasutada.

Võrguallika korral tuleb lisaks ette võtta järgmised sammud:

- 1. Valida ja aktiveerida võrk, kui see veel ei tööta.
- 2. Valida peegel või määrata URL (esimene kirje). Peegli valimisel saab kasutada kõiki Mageia määratud hoidlaid, sealhulgas mittevaba (nonfree) ja piirangutega (tainted) tarkvara ja uuendusi sisaldavaid hoidlaid. URL-i määrates saab kasutada mõnda konkreetset hoidlat või omaenda NFS-allikat.

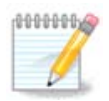

Kui uuendate 64-bitist paigaldust, milles võib leiduda mõningaid 32-bitiseid rakendusi, on soovitatav sellel ekraanil lisada võrgupeegel, märkides selleks ära mõni pakutud võrguprotokoll. 64-bitise DVD ISO-tõmmis sisaldab ainult 64-bitiseid ja arhitektuurist sõltumatuid tarkvarapakette, mistõttu selle abil ei saa uuendada 32-bitiseid rakendusi. Kuid pärast võrgupeegli lisamist leiab paigaldusprogramm ise sealt üles vajalikud 32-bitised tarkvarapaketid.

# <span id="page-25-0"></span>**14. Andmekandjate valik (mittevaba tarkvara)**

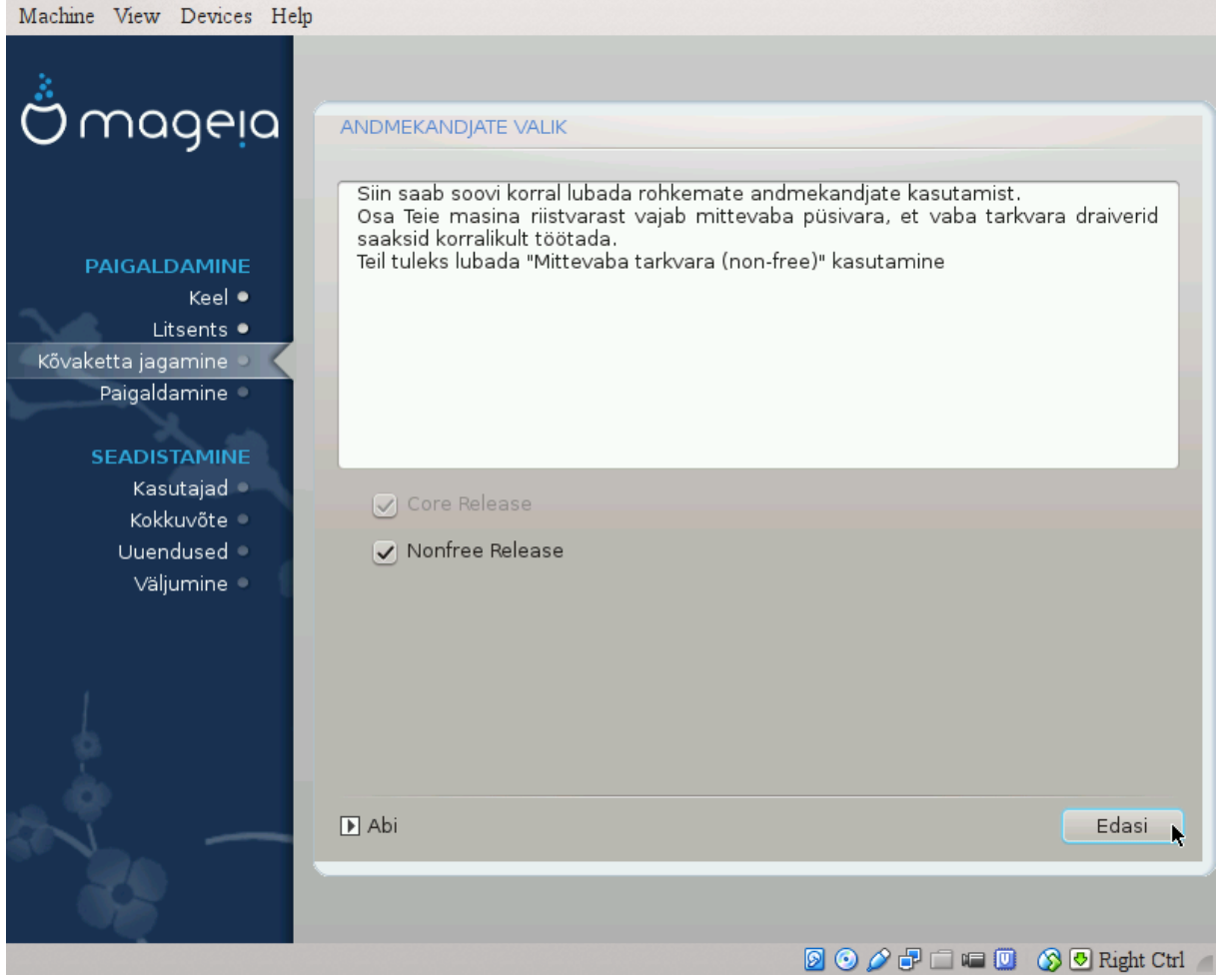

Siin näeb saadaolevate tarkvarahoidlate nimekirja. Sõltuvalt paigaldamiseks valitud andmekandjast võib saadaval olla ainult osa võimalikke hoidlaid. Hoidlate valik määrab selle, milliseid tarkvarapakette on järgmistel etappidel võimalik paigaldada.

- Hoidlat *Core* (tuumiktarkvara) ei saa välja jätta, sest see sisaldab distributsiooni põhikomponente.
- Hoidla *Nonfree* (mittevaba tarkvara) sidaldab pakette, mis on küll tasuta, nii et Mageia võib neid levitada, aga sisaldavad kinnise lähtekoodiga tarkvara (sellest ka nimi "mittevaba" ehk "non-free"). Näiteks sisaldab see hoidla nVidia ja ATI graafikakaartide omanduslikke draivereid, mitmesuguste WiFi-kaartide püsivara jms.
- Hoidla *Tainted* (piirangutega tarkvara) sisaldab pakette, mis on avaldatud vaba litsentsi all. Peamine põhjus, miks osa tarkvarapakette paigutatakse sellesse hoidlasse, seisab selles, et need võivad rikkuda mõnes riigis kehtivaid patendi- ja autoriõiguseseadusi. Näiteks on siin mitmesuguste heli- ja videofailide esitamiseks vajalikud multimeediakoodekid, kommerts-video-DVD-de esitamiseks vajalikud paketid jms.

## <span id="page-25-1"></span>**15. Töölaua valimine**

Sõltuvalt siin langetatud valikutest võite näha täiendavaid ekraane, kus saab valikut täpsustada.

Pärast valiku(te) langetamist näeb pakettide paigaldamise ajal slaidiseanssi. Sellest saab loobuda, kui klõpsata nupule Üksikasjad.

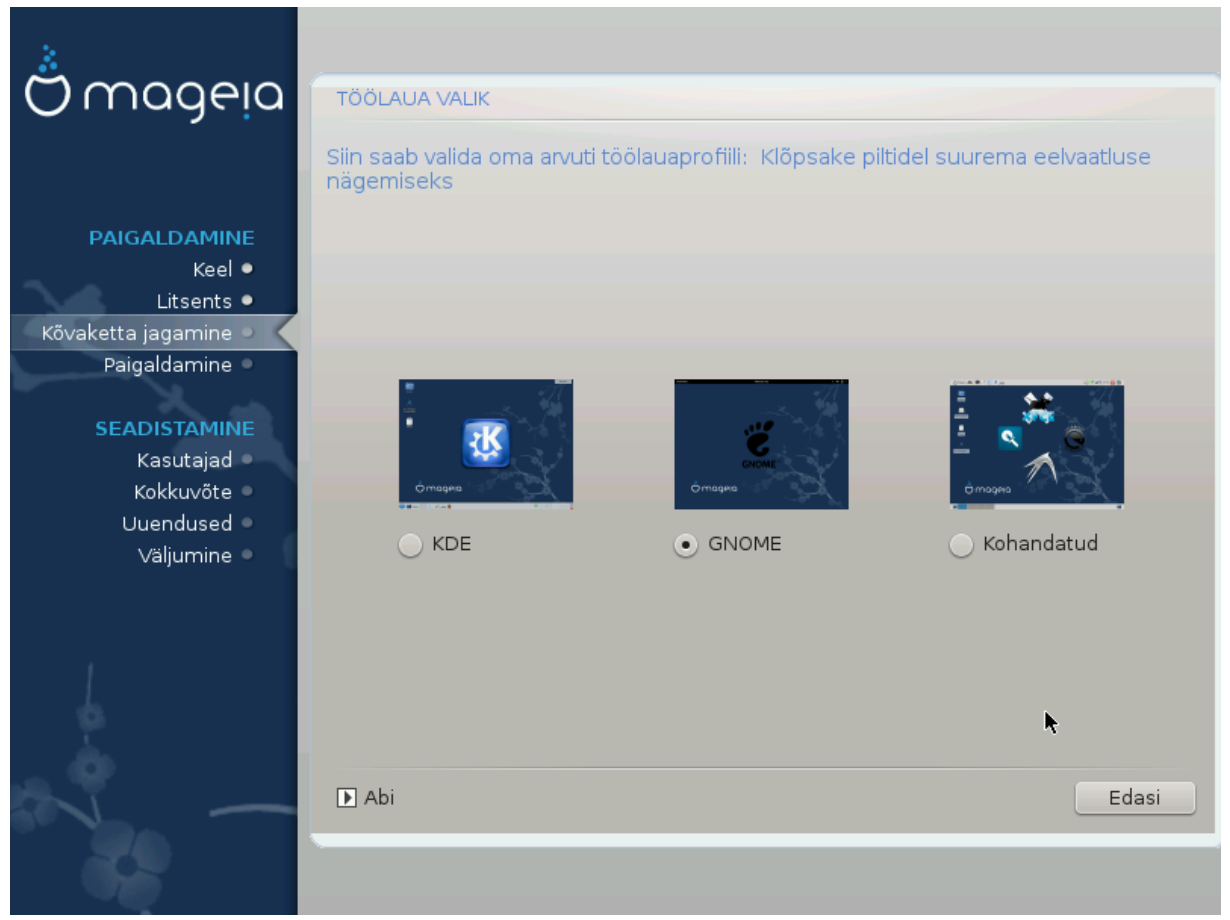

Siin saab valida, kas soovite kasutada KDE või Gnome töökeskkonda. Mõlemad pakuvad rakendusi ja tööriistu igale maitsele. Valige Kohandatud, kui teile ei meeldi kumbki või kui soovite paigaldada midagi muud kui seda, mis paigaldatakse vaikimisi. LXDE töölaud on näiteks väiksem kui eelmainitud, pakkudes vähem tilu-lilu ja ka vähemat arvu pakette.

# <span id="page-27-0"></span>**16. Paketigruppide valimine**

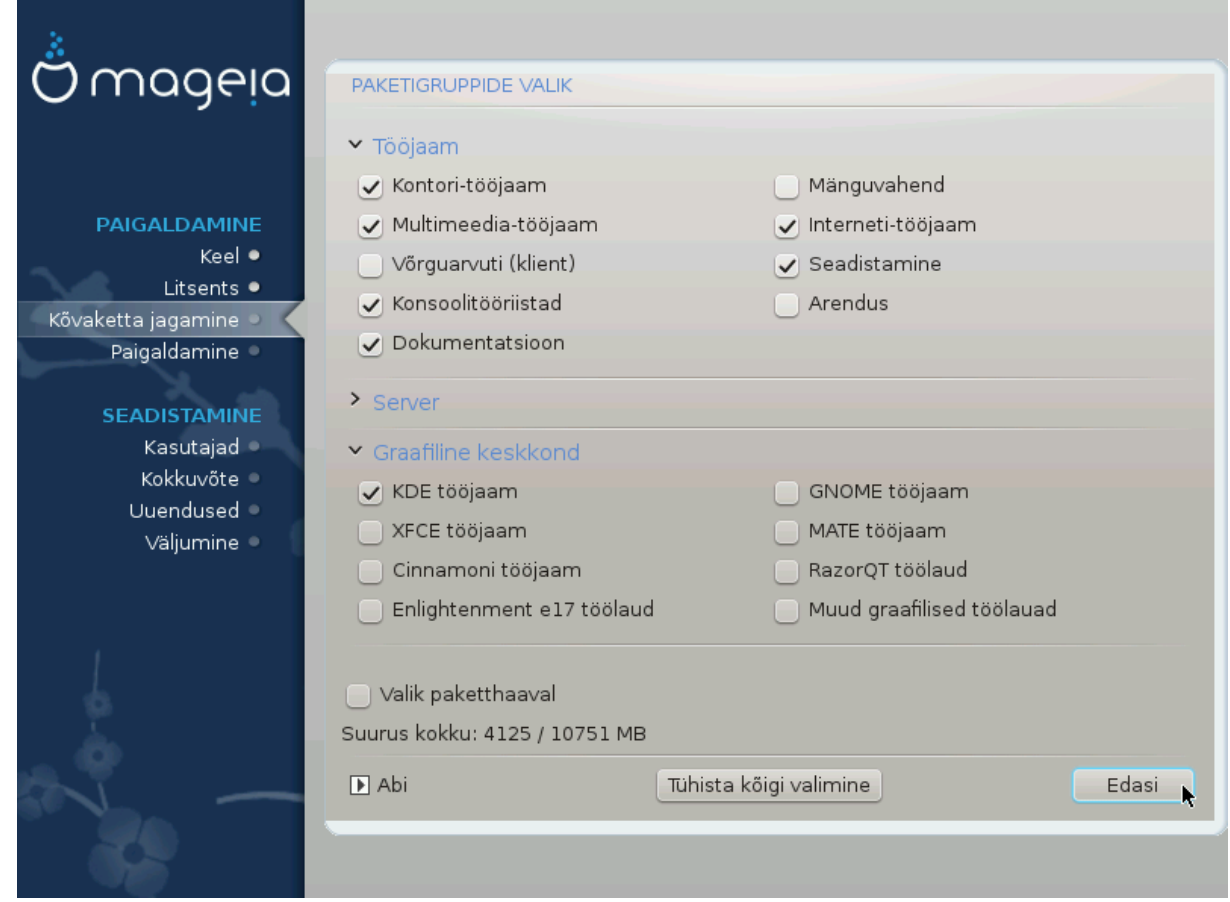

Paketid on jaotatud gruppidesse, et vajaliku tarkvara valimine oma süsteemi tarbeks oleks hõlpsam. Gruppide nimed on üsna enesestmõistetavad, aga nende kohta pakutakse ka rohkem teavet, kui viite hiirekursori nime kohale.

- Tööjaam.
- Server.
- Graafiline keskkond.
- Valik paketthaaval: selle valimisel saab pakette käsitsi lisada või eemaldada.

Juhiseid minimaalse paigalduse tegemiseks (nii X'i ja IceWM'iga kui ka ilma nendeta) annab [Sektsioon 17,](#page-27-1) ["Minimaalne paigaldus".](#page-27-1)

# <span id="page-27-1"></span>**17. Minimaalne paigaldus**

Kui paketigruppide ekraanil jätta kõik valimata, saab kasutada minimaalset paigaldust, vt. [Sektsioon 16, "Pa](#page-27-0)[ketigruppide valimine"](#page-27-0).

Soovi korral võite samal ekraanil ära märkida valiku "Valik paketthaaval".

Minimaalne paigaldus on mõeldud neile, kel mõlgub Mageia jaoks meeles midagi erilist, näiteks server või spetsiaalne tööjaam. Tõenäoliselt oleks seda mõttekas kasutada koos pakettide ükshaaval valimisega, vt. [Sekt](#page-29-0)[sioon 18, "Üksikpakettide valimine"](#page-29-0).

Kui valite niisuguse paigaldamise, saab järgmisel ekraanil üht-teist täpsustada, näiteks lasta paigaldada ka dokumentatsioon või X.

Kui märkida "X'iga", paigaldatakse ka kergekaaluline töökeskkond IceWM.

Baasdokumentatsioon tähendab man- ja info-lehekülgi. See sisaldab [Linux Documentation Projecti \[http://](http://www.tldp.org/manpages/man.html) [www.tldp.org/manpages/man.html](http://www.tldp.org/manpages/man.html)] manuaalilehekülgi ja paketi [GNU coreutils \[http://www.gnu.org/softwa](http://www.gnu.org/software/coreutils/manual/)[re/coreutils/manual/](http://www.gnu.org/software/coreutils/manual/)] info-lehekülgi.

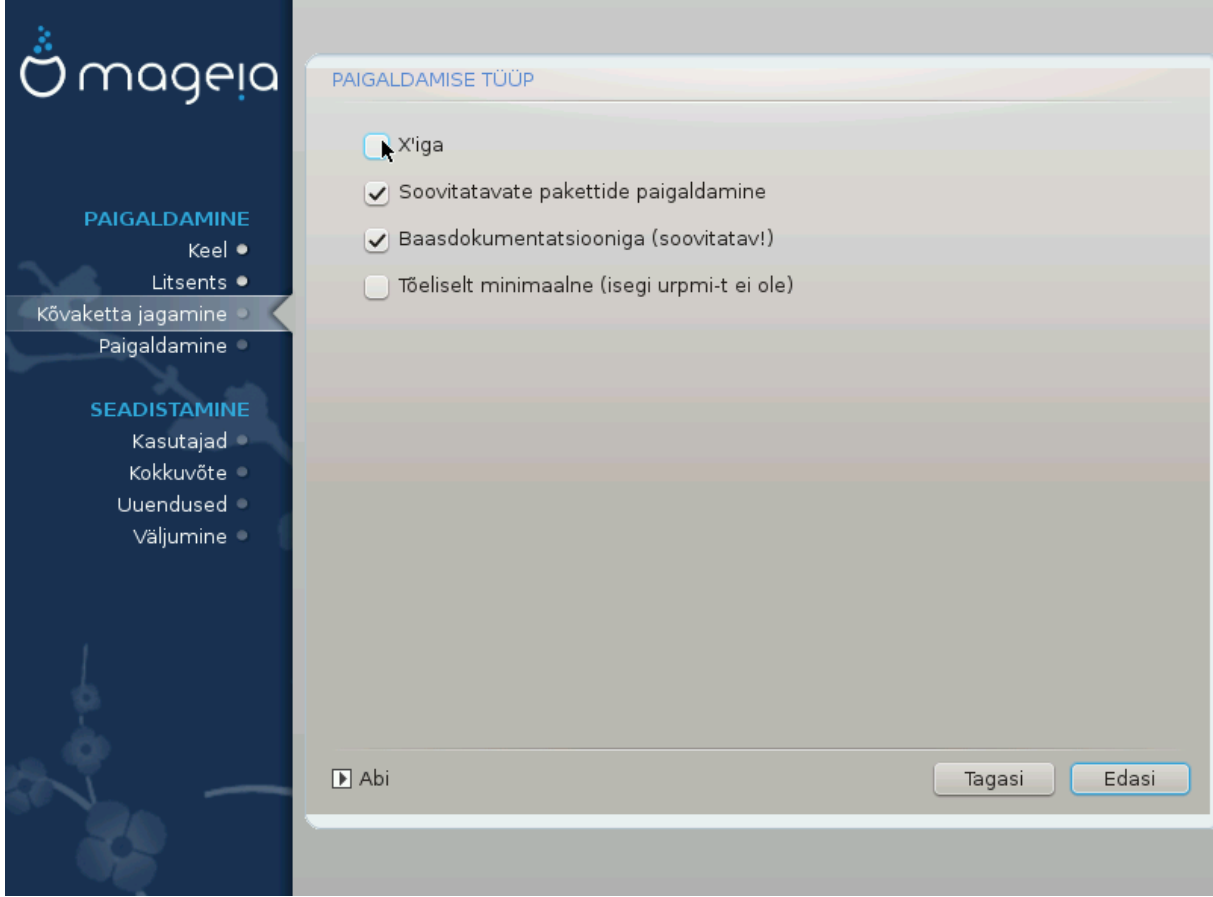

# <span id="page-29-0"></span>**18. Üksikpakettide valimine**

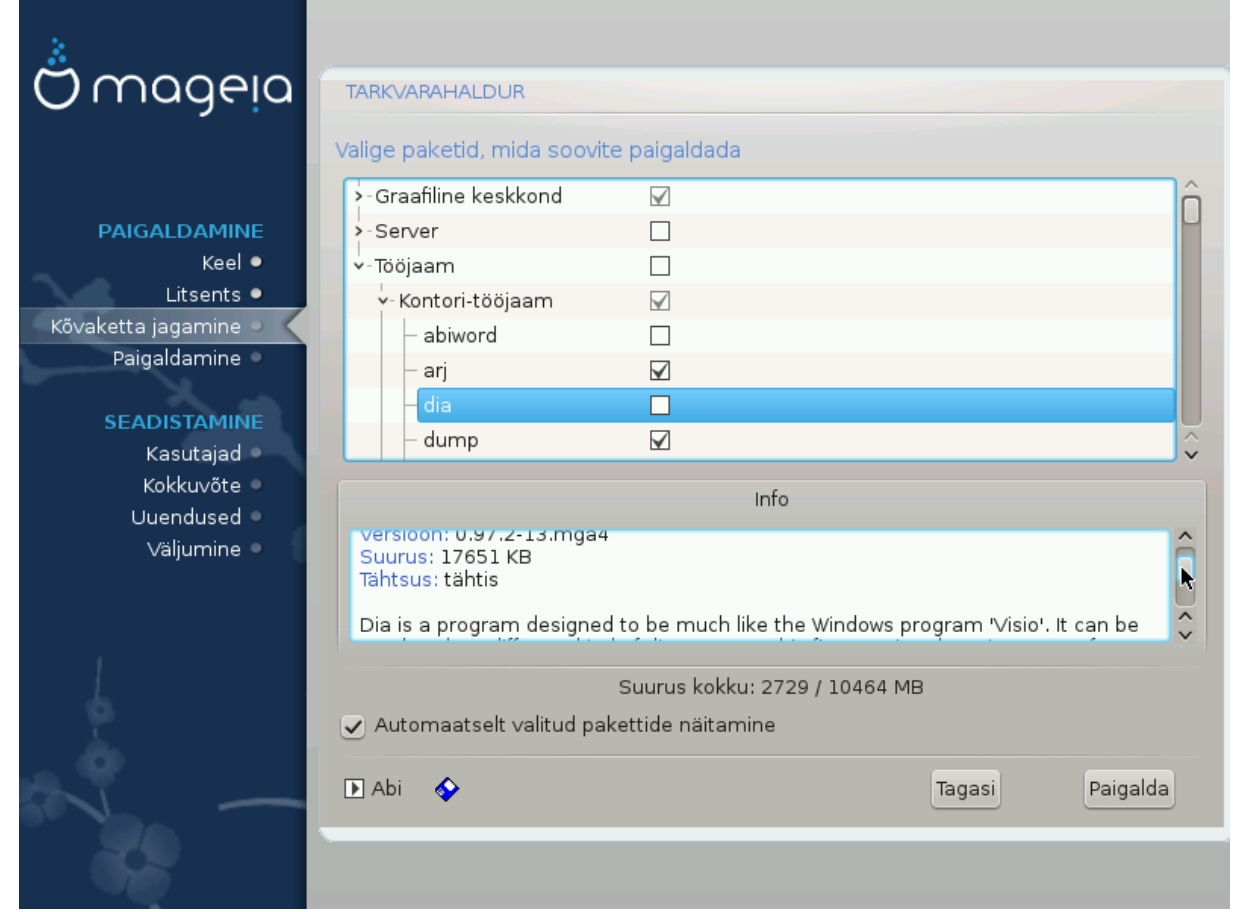

Siin saab oma paigaldust kohandada, lisades või eemaldades tarkvarapakette.

Kui olete vajalikud valikud langetanud, võite klõpsata lehekülje allosas disketiikoonile, mis lubab salvestada paketivaliku (seda saab mõistagi salvestada ka USB-pulgale). Hiljem võib sama faili kasutades paigaldada samasuguse paketivaliku mõnda teise süsteemi, klõpsates paigaldamise ajal sama nuppu ja faili laadides.

# <span id="page-30-0"></span>**19. Kasutajate ja administraatori haldamine**

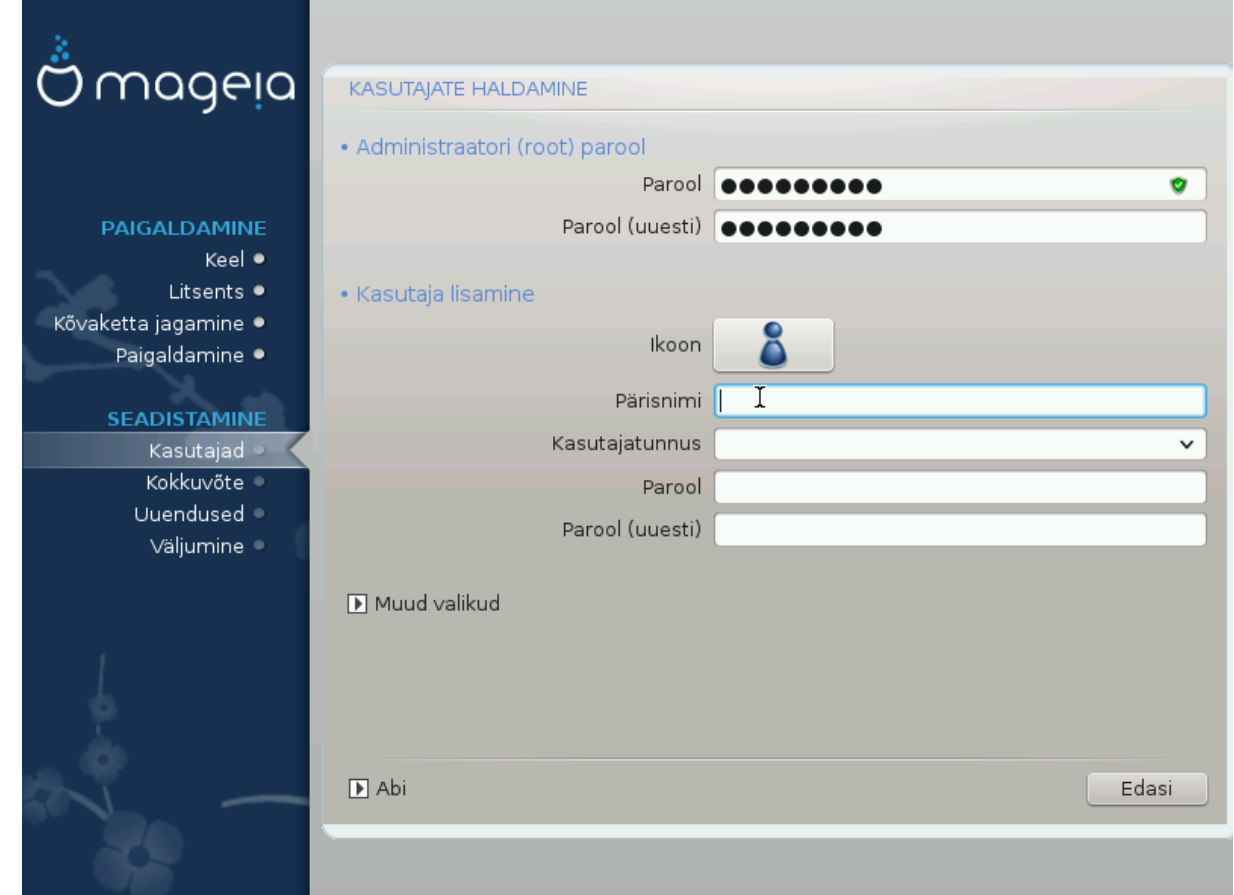

## <span id="page-30-1"></span>**19.1. Administraatori (root) parooli määramine**

Kõigi Mageia paigalduste korral on soovitatav määrata administraatori parool (Linuxis kasutatakse selle kohta tavaliselt väljendit *root password*). Parooli ülemisse kasti kirjutades muutub kilbi värv punasest kollaseks ja roheliseks vastavalt sellele, kui tugevaks parooli hinnatakse. Roheline kilp tähendab, et parool on tugev ja kindel. Sama parool tuleb kirjutada teist korda kohe allpool olevasse kasti: sellega kontrollitakse, et parool sai esimesse kasti õigesti kirjutatud, neid kahte omavahel võrreldes.

<span id="page-30-3"></span>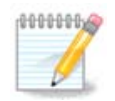

Kõik paroolid on tõstutundlikud, see tähendab arvestavad väike- ja suurtähti. Parooli tugevuse huvides on mõistlik kasutada nii suur- ja väiketähti kui ka numbreid ja muid märke.

## <span id="page-30-2"></span>**19.2. Kasutaja lisamine**

Siin saab lisada kasutaja. Kasutajal on vähem õigusi kui administraatoril (root), kuid siiski piisavalt internetis liikumiseks, kontoritöörakenduste kasutamiseks, mängimiseks ja kõigeks muuks, mida tavaline kasutaja oma arvutis teeb

- Ikoon: sellele nupule klõpsates saab muuta kasutaja ikooni.
- Pärisnimi: siin saab kirja panna kasutaja tegeliku nime.
- Kasutajatunnus: siin saab kirja panna kasutajanime või lasta DrakXil pakkuda pärisnimest tuletatud variandi. *Kasutajatunnus on tõstutundlik.*
- Parool: siin saab kirja panna kasutaja parooli. Tekstikasti lõpus on kilp, mis näitab parooli tugevust (vt ka [Märkus](#page-30-3)).
- Parool (uuesti): siia tuleb kirjutada teist korda kasutaja parool ning DrakX kontrollib, kas see on ikka sama, mis kirjutati ülal asuvasse kasti.

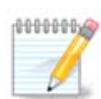

Kõigi Mageia paigaldamise ajal lisatud kasutajate kodukataloog on nii lugemis- kui ka kirjutuskaitstud (umask=0027).

Kõik vajalikud kasutajad saab lisada juba paigaldamise ajal *kokkuvõtte* etapil. Valige seal *Kasutajate haldamine*.

Ligipääsuõigusi saab mõistagi muuta ka pärast paigaldamist.

## <span id="page-31-0"></span>**19.3. Põhjalikum kasutajate haldamine**

Nupule Muud valikud klõpsates ilmub ekraan, kus saab muuta lisatava kasutaja mõningaid seadistusi.

Samuti saab siin lubada või keelata külaliskonto.

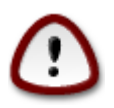

Kõik, mida külaline oma vaikimisi *rbash* külaliskonto all /home-kataloogi salvestab, kustutatakse külalise väljalogimisel. Tähtsad failid peaks külaline salvestama USB-pulgale.

- Külaliskonto (guest) lubamine: siin saab lubada või keelata külaliskonto. See võimaldab külalisel, kellele pole kasutajat loodud, sisse logida ja arvutit kasutada, kuid tema õigused on tavalise kasutajaga võrreldes palju piiratumad.
- Shell: selles rippmenüüs saab muuta shelli, mida kasutab eelmisel ekraanil lisatud kasutaja. Valikuteks on Bash, Dash ja Sh.
- Kasutaja ID: siin saab määrata eelmisel ekraanil lisatud kasutaja ID. See on arv. Kui te ei tea, milleks see hea on, ärge siia midagi kirjutage.
- Grupi ID: siin saab määrata grupi ID. See on samuti arv, tavaliselt sama kasutaja ID-ga. Kui te ei tea, milleks see hea on, ärge siia midagi kirjutage.

# <span id="page-32-0"></span>**20. Graafikakaardi ja monitori seadistamine**

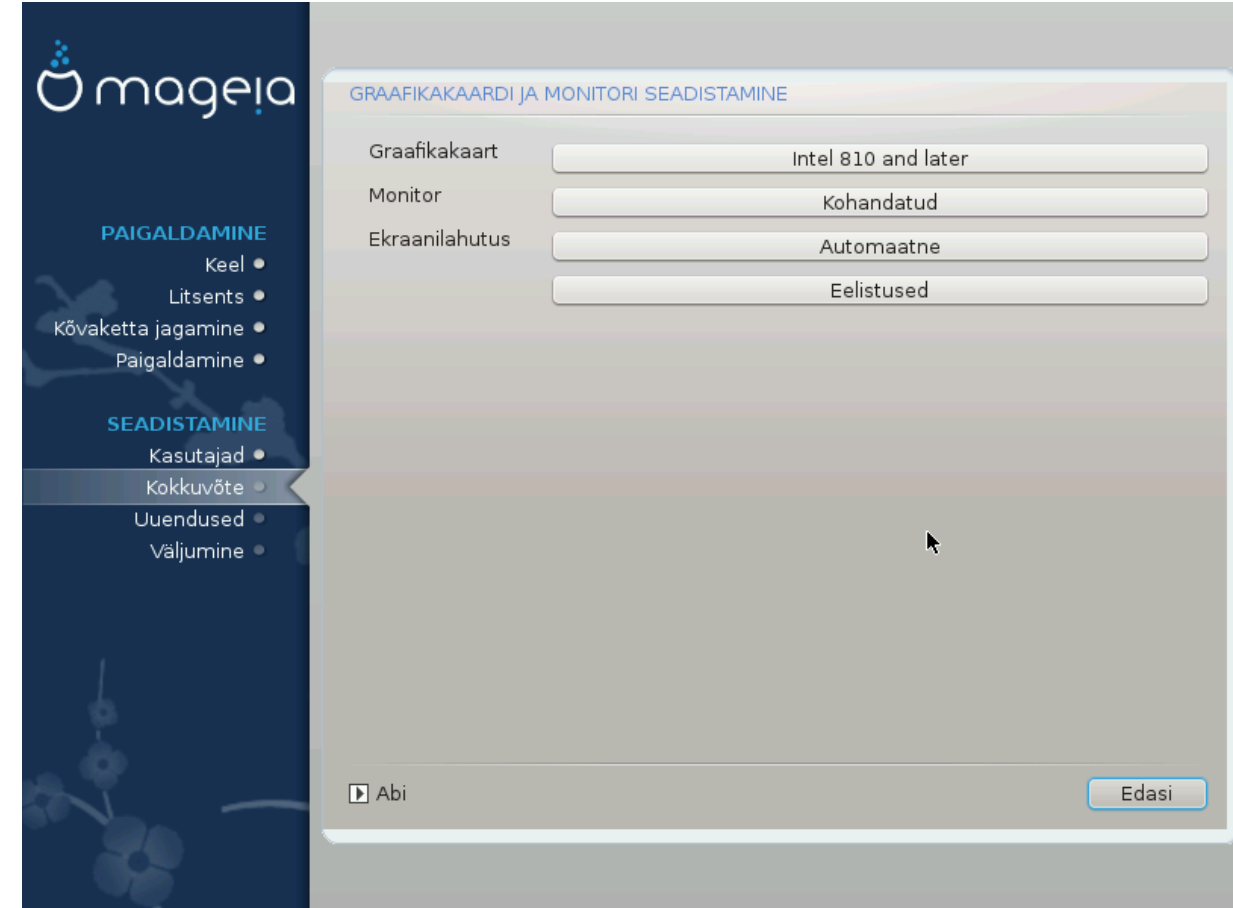

Sõltumata sellest, millise graafilise keskkonna ehk töökeskkonna olete otsustanud oma Mageia paigaldusele valida, kasutavad nad kõik graafilise kasutajaliidese süsteemi X Window System, lihtsamalt öeldes X. Niisiis peavad selleks, et KDE, Gnome, LXDE või mis tahes töökeskkond korralikult töötaks, olema järgmised X'i seadistused korras. Valige õiged seadistused, kui näete, et DrakX ei ole midagi valinud, või kui arvate, et valik ei ole õige.

- *Graafikakaart*: valige vajaduse korral loetelust oma kaart.
- *Monitor*: valida saab Plug'n Play, kui see sobib, või siis vajaliku monitori nimekirjast pealdise Tootja või Tavaline all. Valige Kohandatud, kui eelistate käsitsi paika panna oma monitori realaotus- ja ekraaniuuendussageduse.

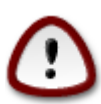

Väärad sagedused võivad monitori kahjustada.

- *Ekraanilahutus*: siin saab määrata vajaliku monitori ekraanilahutuse ja värvisügavuse.
- *Test*: testimisnuppu paigaldamise ajal alati ei näe. Kui see on näha, siis saab sellele vajutades kontrollida määratud seadistuste õigsust. Kui näete küsimust, kas seadistused on õiged, võite vastata "jah" ning seadistused salvestatakse. Kui te ei näe midagi, saate tagasi pöörduda seadistusekraanile ja seal seni parameetreid muuta, kuni test annab vajaliku tulemuse. *Kui testimisnuppu pole, kontrollige eriti hoolikalt, et kõik seadistused oleksid korras.*
- *Eelistused*: siin saab mitmesuguseid valikuid lubada või keelata.

# <span id="page-33-0"></span>**21. X-serveri valimine (graafikakaardi seadistamine)**

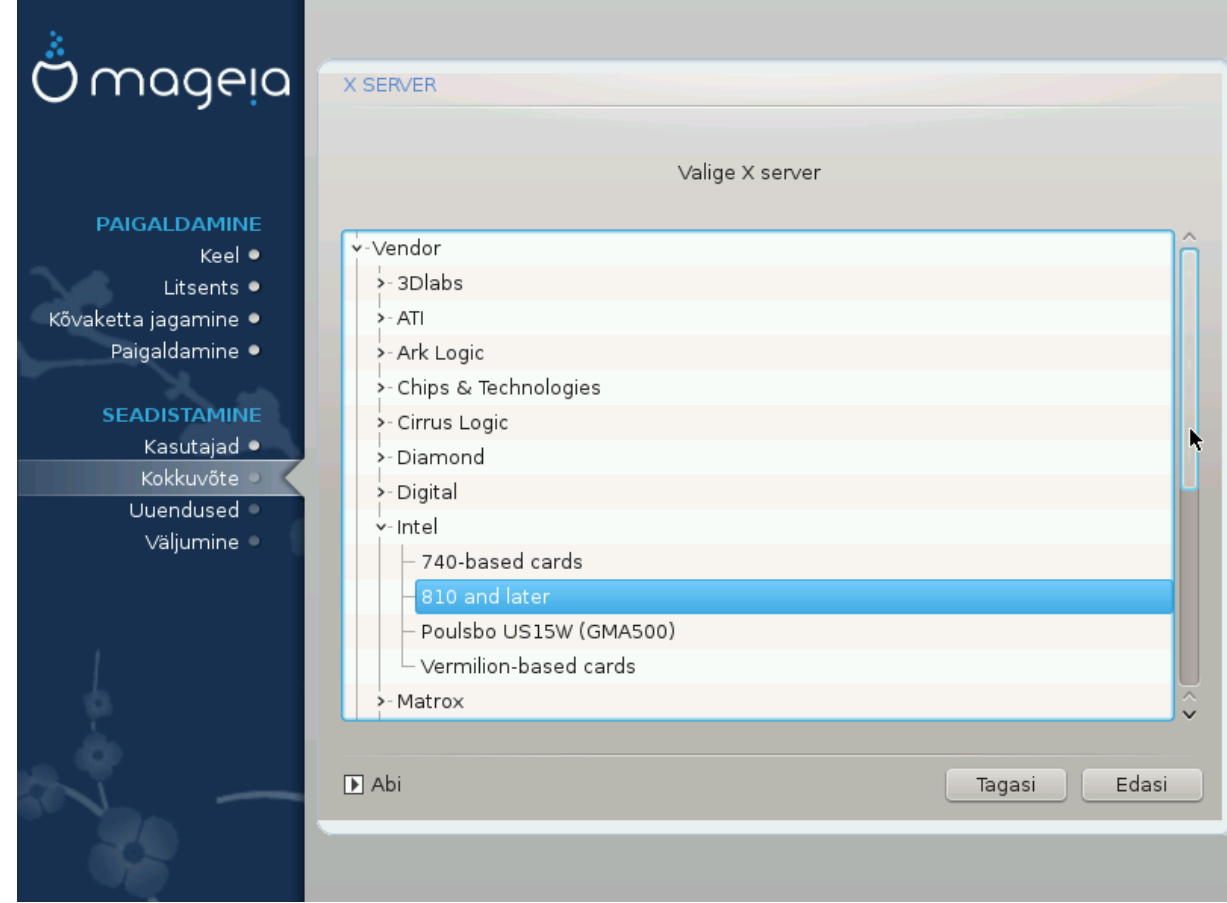

DrakX sisaldab väga põhjalikku videokaartide andmebaasi ja suudab tavaliselt teie videoseadme korrektselt tuvastada.

Kui paigaldusprogramm siiski ei ole teie videokaarti õigesti tuvastanud ja te teate, milline kaart teil on, võite valida selle loetelust järgmiste parameetrite alusel:

- tootja
- seejärel kaardi nimi
- ja lõpuks kaardi tüüp

Kui te ei leia oma kaarti tootjate nimekirjast (sest seda pole veel andmebaasis või on tegu väga vana kaardiga), võib siiski leida sobiva draiveri Xorg-i kategoorias.

Xorg-i nimekiri pakub üle 40 üldise avatud lähtekoodiga videokaardi draiveri. Kui te ikkagi ei suuda oma kaardile sobivat draiverit siit leida, võite valida Vesa draiveri, mis pakub kõige elementaarsemaid võimalusi.

Arvestage kindlasti, et kui valite sobimatu draiveri, võite saada kasutada ainult käsurida.

Mõned videokaartide tootjad pakuvad Linuxile omanduslikke draivereid, mis võivad olla saadaval ainult Nonfree tarkvarahoidlas, mõnel juhul isegi kõigest tootja enda veebileheküljel.

Nonfree hoidlad tuleb kasutamiseks spetsiaalselt lubada. Seda saab teha pärast arvuti esimest taaskäivitamist.

## <span id="page-33-1"></span>**22. Monitori valimine**

DrakX sisaldab väga põhjalikku monitoride andmebaasi ja tuvastab tavaliselt teie monitori õigesti.

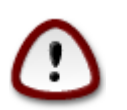

*Teistsuguste parameetritega monitori valimine võib kahjustada monitori või videoriistvara. Palun ärge proovige lihtsalt huvi pärast midagi, kui te ei ole kindel, et teate täpselt, mida teete.* Kahtluste korral uurige oma monitori dokumentatsiooni.

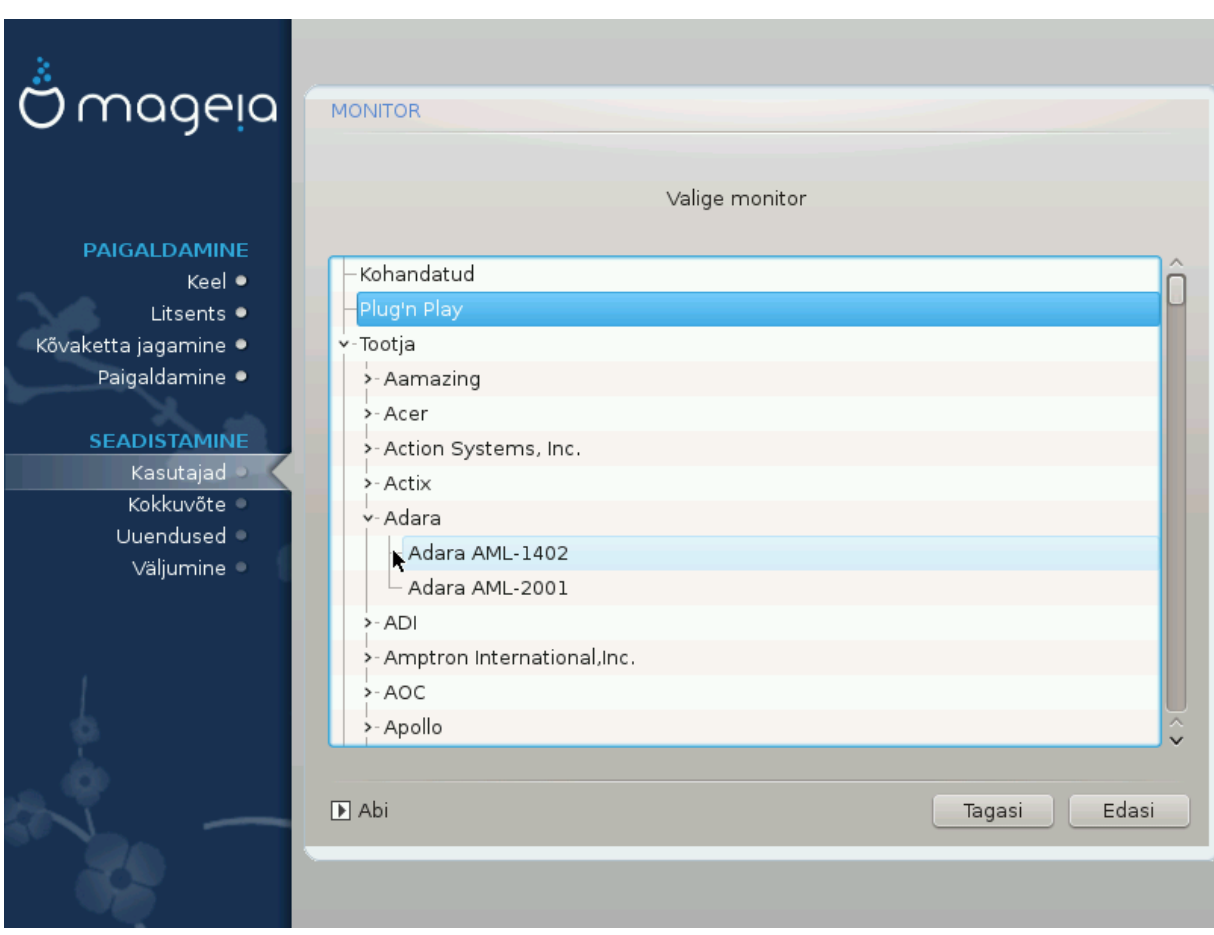

#### *Kohandatud*

Selle valimine võimaldab paika panna kaks äärmiselt tähtsat parameetrit: realaotussageduse ja ekraaniuuendussageduse.

On *VÄGA TÄHTIS*, et te ei valiks sellise sünkroonimissagedusega monitori tüüpi, mis ületab teie monitori võimeid: sel moel võib monitorile tõsist kahju teha. Kui kahtlete, valige pigem tagasihoidlikum väärtus ja kindlasti uurige monitori dokumentatsiooni.

#### *Plug'n Play*

See on vaikimisi valik, mis üritab määrata monitori tüübi monitoride andmebaasi põhjal.

#### *Tootja*

Kui paigaldusprogramm ei ole teie videokaarti õigesti tuvastanud ja te teate, milline kaart teil on, võite valida selle puust järgmiste parameetrite alusel:

- tootia
- monitori nimi
- monitori kirjeldus

#### *Tavaline*

Selles grupis on valida ligemale 30 seadistuse seast, näiteks 1024x768 @ 60Hz, sealhulgas lamekuvarid (Flat panel), mida kasutavad eriti sülearvutid. See on sageli mõistlik monitori valimise grupp, kui teie videoriistvara ei suudetud automaatselt tuvastada ja peate kasutama Vesa draiverit. Ka siin tasub valides olla pigem konservatiivne.

# <span id="page-35-0"></span>**23. Alglaaduri põhiseadistused**

### <span id="page-35-1"></span>**23.1. Alglaaduri liides**

Vaikimisi kasutab Mageia üht kahest võimalusest:

- Grub2 (graafilise menüüga või ilma selleta) pärand/MBR või pärand/GPT süsteemi korral
- Grub2-efi UEFI süsteemi korral

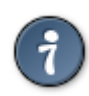

Mageia graafiline menüü näeb kena välja :)

### **23.1.1. Grub2 pärand/MBR ja pärand/GPT süsteemis**

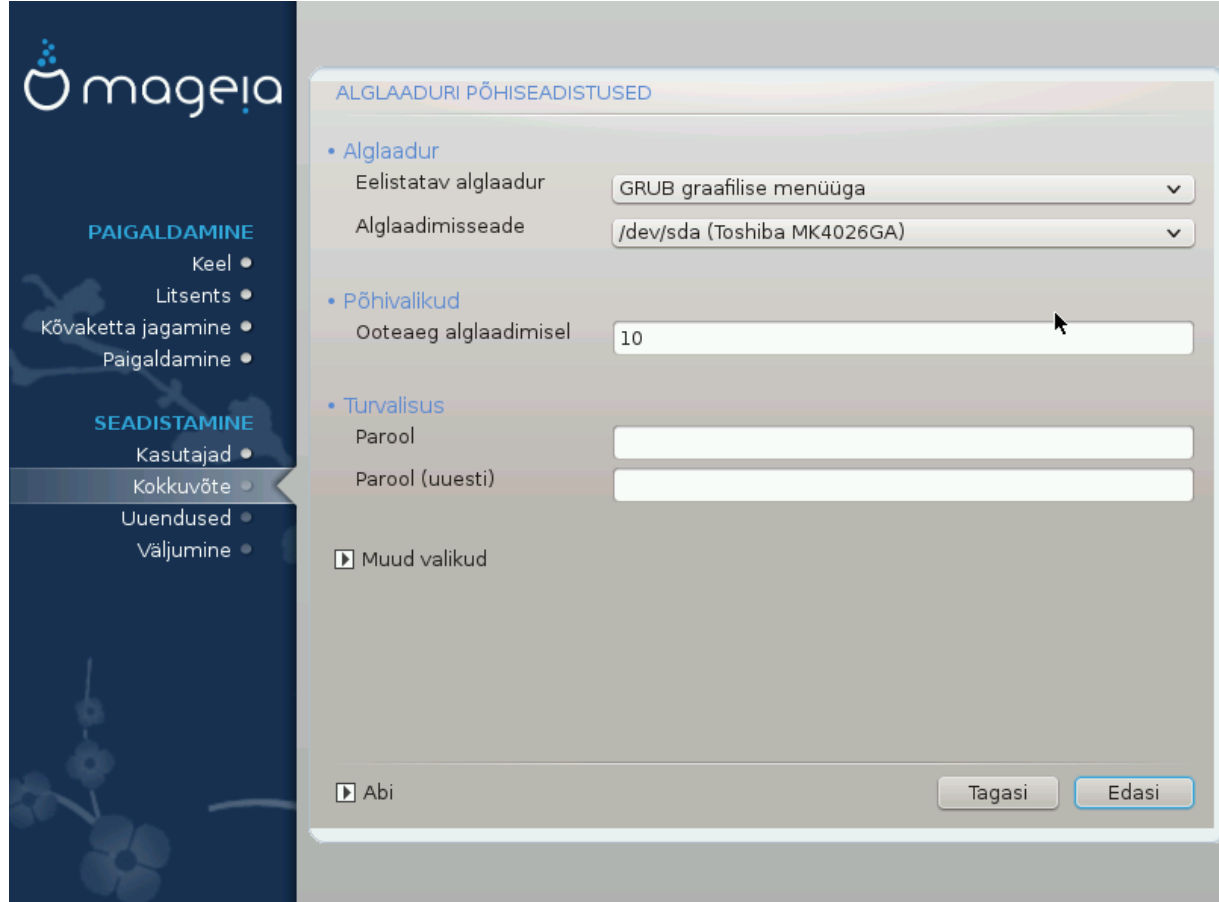

Ärge muutke "Alglaadimisseadet", kui te pole täiesti kindel, et teate, mida teete.

#### **23.1.2. Grub2-efi UEFI süsteemis**

UEFI süsteemi korral on kasutajaliides pisut teistsugune, sest te ei saa valida graafilise menüü kasutamist või kasutamata jätmist.

Kui Mageia on ainuke süsteem, mis on teie arvutisse paigaldatud, loob paigaldusprogramm ESP (EFI süsteemse partitsiooni) alglaaduri (Grub2-efi) tarbeks. Kui arvutisse on juba paigaldatud UEFI operatsioonisüsteeme (näiteks Windows 8), tuvastab Mageia paigaldusprogramm Windowsi loodud ESP ja lisab sellele Grub2-efi. ESP-sid võib küll põhimõtteliselt olla ka mitu, aga väga soovitatav on siiski kasutada ainult üht sõltumata sellest, kui palju on arvutis operatsioonisüsteeme.

Ärge muutke "Alglaadimisseadet", kui te pole täiesti kindel, et teate, mida teete.

### <span id="page-36-0"></span>**23.2. Mageia alglaaduri kasutamine**

Vaikimisi kirjutab Mageia sõltuvalt süsteemist uue:

- Grub2 alglaaduri kas Teie esimese kõvaketta MBR-i (Master Boot Record) või BIOS-e alglaadepartisioonile
- Grub2-efi alglaaduri ESP-le

Kui arvutisse peaks olema paigaldatud teisigi operatsioonisüsteeme, püüab Mageia lisada need oma alglaadimismenüüsse. Kui Te seda ei soovi, klõpsake Järgmine ja eemaldage märge kastikesest Võõraste operatsioonisüsteemide otsimine

### <span id="page-36-1"></span>**23.3. Olemasoleva alglaaduri kasutamine**

Täpne protseduur, kuidas lisada Mageia süsteem olemasolevale alglaadurile, väljub käesoleva abiteksti raamest, kuid enamasti tähendab see asjakohase alglaaduri paigaldamise programmi käivitamist, mis tuvastab ja lisab selle automaatselt. Uurige selle kohta lähemalt vastava operatsioonisüsteemi dokumentatsiooni.

### <span id="page-36-2"></span>**23.4. Ahellaadimise kasutamine**

Kui Te ei soovi alglaaditavat Mageiat, vaid tahate seda laadida mõnest teisest operatsioonisüsteemist, siis klõpsake Järgmine, seejärel Muu ja märkige ära kastike ESP-i ega MBR-i ei puudutata.

Näete hoiatust, et alglaadur puudub. Eirake seda ja klõpsake Olgu.

### <span id="page-36-3"></span>**23.5. Valikud**

#### **23.5.1. Esimene kaart**

- Ooteaeg alglaadimisel: selles kastis saab panna paika, kui mitu sekundit oodatakse, enne kui käivitatakse vaikimisi operatsioonisüsteem.
- Turvalisus: siin saab määrata alglaaduri parooli. Sellisel juhul küsitakse alglaadimise ajal kasutajanime ja parooli, kui soovite valida mõnda alglaadimiskirjet või seadistusi muuta. Kasutajanimeks on "root", parooli saate siin ise määrata.
- Parool: selles kastis saab parooli kindlaks määrata.
- Parool (uuesti): siia tuleb parool teist korda kirjutada, mille järel Drakx kontrollib, kas see ikka sobib kokku sellega, mille sisestasid esimesel korral.
- Edasijõudnuile
	- ACPI lubamine: ACPI (täiustatud konfiguratsiooni- ja toiteliides) on toitehalduse standard. See võib säästa energiat, lülitades välja kasutamata seadmed. Sama meetodit kasutas varem APM. Selle valimata jätmine võib aga olla kasulik, kui Teie arvuti ei toeta ACPI-t või Te arvate, et ACPI võib põhjustada mingeid probleeme (näiteks suvalisi taaskäivitusi või süsteemi hangumisi).
	- SMP lubamine: see valik lülitab sisse või välja sümmeetrilise mitmiktöötluse mitme tuumaga protsessorite korral.
	- APIC lubamine: selle lubamine või keelamine annab operatsioonisüsteemile või võtab sellelt ligipääsu täiustatud programmeeritavale katkestuste kontrollerile. APIC-seadmed võimaldavad keerulisemaid prioriteedi määramise mudeleid ja täiustatud IRQ (katkestusnõuded) haldamist.
	- Kohaliku APIC lubamine: siin saab lubada või keelata kohaliku APIC, mis haldab kõiki konkreetse protsessori väliseid katkestusi SMP-süsteemis.

### **23.5.2. Järgmine kaart**

- Vaikimisi: vaikimisi käivitatav operatsioonisüsteem.
- Lisaargumendid: siin saab edastada kernelile vajalikku teavet või lasta kernelil alglaadimise ajal anda rohkem teavet.
- Võõraste operatsioonisüsteemide otsimine: vt eespool osa Mageia alglaaduri kasutamine.
- Edasijõudnuile
	- Videorežiim: siin saab määrata ekraani suuruse ja värvisügavuse, mida alglaadur kasutab. Allapoole kolmnurgale klõpsates saab vaiida muute suuruse ja värvisügavuse valikute seast.
	- **ESP-i ega MBR-i ei puudutata**: vt eespool osa Ahellaadimise kasutamine

# <span id="page-37-0"></span>**24. Alglaadimismenüü kirje lisamine või muutmine**

Selleks tuleb käsitsi muuta faili /boot/grub2/custom.cfg või kasutada rakendust grub-customizer (selle leiab Mageia tarkvarahoidlast).

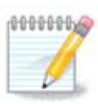

Täpsemat teavet annab meie wiki: [https://wiki.mageia.org/en/Grub2-efi\\_and\\_Mageia](https://wiki.mageia.org/en/Grub2-efi_and_Mageia)

# <span id="page-37-1"></span>**25. Seadistuste kokkuvõte**

DrakX langetab teie süsteemi seadistamisel mõistlikud otsused vastavalt Teie valikutele ja tuvastatud riistvarale. Siin saab neid seadistusi üle vaadata ja vajaduse korral muuta, klõpsates Seadista.

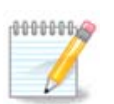

Rusikareeglina on soovitatav kasutada vaikimisi seadistusi - välja arvatud kolmel erandjuhul:

- on teada, et vaikeseadistused tekitavad probleeme
- vaikeseadistusi on juba proovitud ja need ei andnud soovitud tulemust
- veel midagi, millest on üksikasialikumalt juttu allpool

### <span id="page-38-0"></span>**25.1. Süsteemi parameetrid**

• Ajavöönd

DrakX määrab vastavalt valitud keelele ajavööndi. Soovi korral saab seda muuta. Vt ka [Sektsioon 26,](#page-40-0) ["Ajavööndi seadistamine"](#page-40-0)

• Riik / Piirkond

Kui Te ei viibi valitud riigis, on väga oluline see siin õigeks parandada. Vt [Sektsioon 27, "Riigi / piirkonna](#page-41-0) [valimine"](#page-41-0)

• Alglaadur

DrakX langetab tavaliselt alglaaduri osas hea ja õige valiku.

Kui Te just väga täpselt ei tea, kuidas Grub2 seadistada, ei tasu siin midagi muuta.

Täpsemalt kõneleb sellest [Sektsioon 23, "Alglaaduri põhiseadistused"](#page-35-0)

• Kasutajate haldamine

Siin saab lisada uusi kasutajaid. Nad kõik saavad oma isikliku /home kataloogi.

• Teenused

Süsteemi teenused tähendavad väikseid programme, mis töötavad taustal (deemonid). See tööriist võimaldab teatavaid ülesandeid lubada või keelata.

Enne millegi muutmist tuleks hoolikalt mõelda - eksimuse korral ei pruugi arvuti enam korralikult töötada.

Täpsemalt kõneleb sellest [Sektsioon 28, "Teenuste seadistamine"](#page-42-0)

### <span id="page-38-1"></span>**25.2. Riistvara parameetrid**

• Klaviatuur

Siin saab määrata või muuta klaviatuuripaigutust, mis sõltub valitud asukohast, keelest ja klaviatuuritüübist.

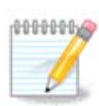

Kui panete tähele, et klaviatuuripaigutus on vale ja tahate seda muuta, pidage meeles, et muutuvad ka paroolid.

• Hiir

Siin saab lisada või seadistada mitmesuguseid osutusseadmeid: hiiri, puuteplaate jms.

• Helikaart

Paigaldusprogramm kasutab vaikimisi draiverit, kui see on olemas. Võimalus valida teist draiverit antakse ainult siis, kui helikaardile on olemas mitu draiverit, aga ükski neist ei ole vaikimisi draiver.

• Graafiline kasutajaliides

Siin saab seadistada graafikakaarte ja monitore.

Täpsemalt kõneleb sellest [Sektsioon 20, "Graafikakaardi ja monitori seadistamine".](#page-32-0)

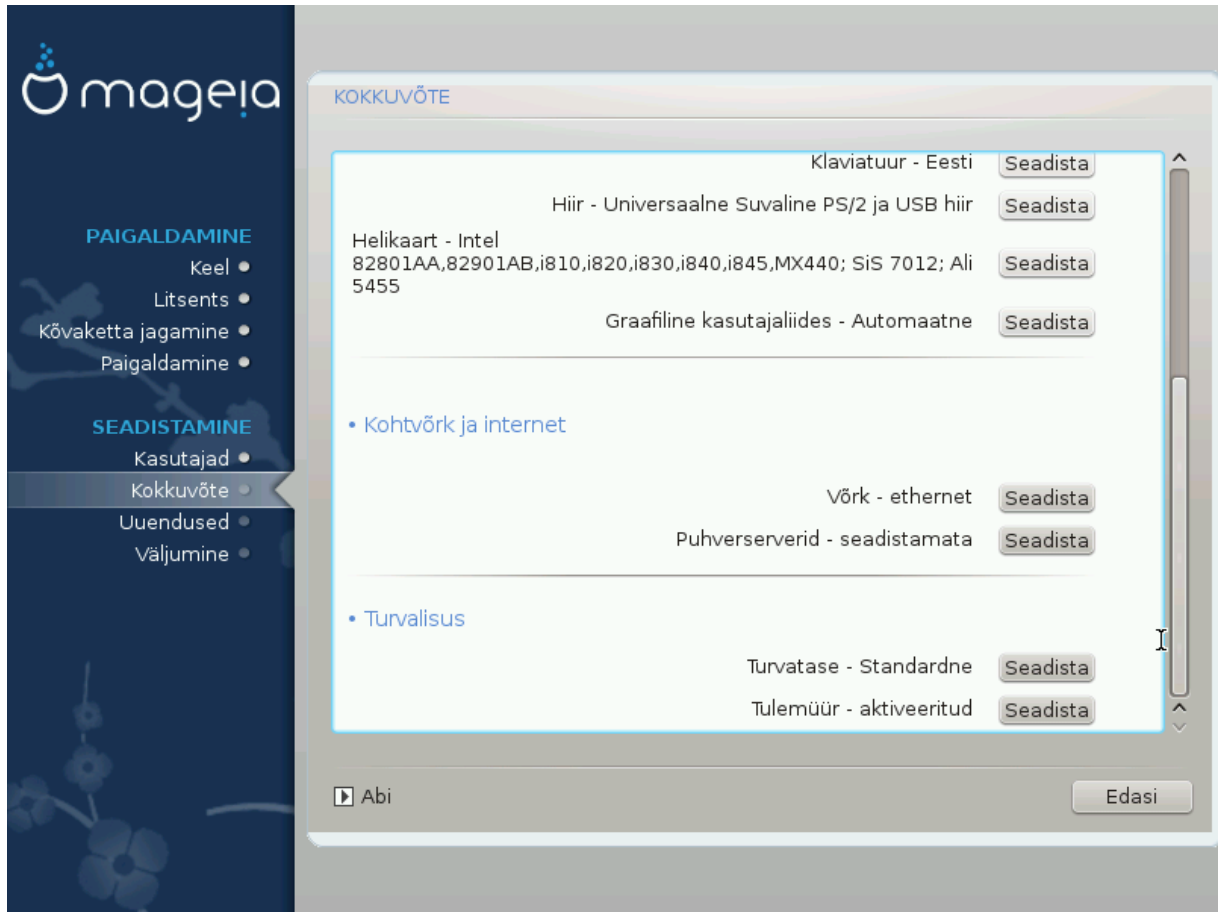

## <span id="page-39-0"></span>**25.3. Võrgu- ja internetiparameetrid**

#### • Võrk

Siin saab seadistada võrgu, kuid võrgukaartide korral, mis kasutavad mittevabu draivereid, on seda parem teha pärast taaskäivitust Mageia juhtimiskeskuses, kui Te pole veel lubanud mittevaba tarkvara hoidlate kasutamist.

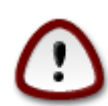

Võrgukaardi lisamisel ärge unustage seadistamast tulemüüri, et ka lisatud kaarti jälgitaks.

• Puhverserverid

Puhverserver on omamoodi vahendaja Teie arvuti ja interneti vahel. Siin saab panna arvuti kasutama puhverservereid.

Vajalike parameetrite täpsustamiseks võib olla vajalik pidada nõu oma süsteemiadministraatoriga.

## <span id="page-39-1"></span>**25.4. Turvalisus**

• Turbetase

Siin saab määrata oma arvuti turbetaseme. Enamasti peaks normaalseks kasutamiseks kõlbama vaikimisi seadistused (valik Standardne).

Valige tase, mis paistab Teie vajadusi kõige paremini rahuldavat.

• Tulemüür

Tulemüür on mõeldud tõkkeks Teie tähtsate andmete ja internetis luuravate röövloomade vahel, kes üritavad neid varastada või rikkuda.

Valige teenused, millel lubate oma süsteemile ligi pääseda. Valik sõltub mõistagi sellest, milleks Te oma arvutit kasutada soovite. Täpsemat teavet vt ???.

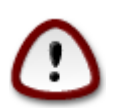

Pange tähele, et kõige lubamine (st tulemüür puudub) võib olla väga ohtlik.

# <span id="page-40-0"></span>**26. Ajavööndi seadistamine**

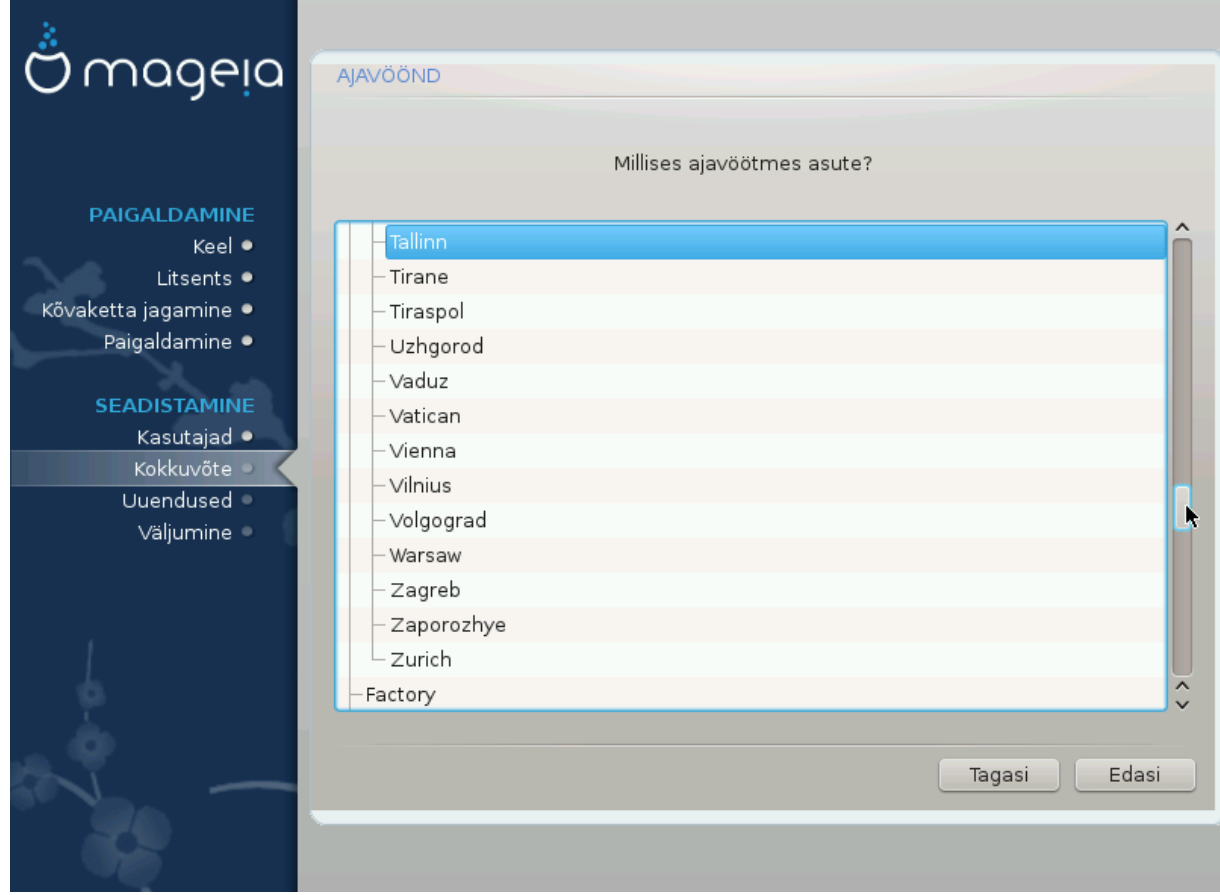

Määrake ajavöönd kindlaks, valides oma riigi või linna, mis asub samas ajavööndis teie lähedal.

Järgmisel ekraanil saab valida, kas riistvaraline kell on seatud kohalikule ajale või GMT-le ehk maailmaajale (UTC).

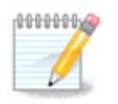

Kui Teie arvutis on ka teisi operatsioonisüsteeme, kontrollige, et nad kõik oleksid lültiatud kas kohalikule ajale või siis UTC/GMT-le.

# <span id="page-41-0"></span>**27. Riigi / piirkonna valimine**

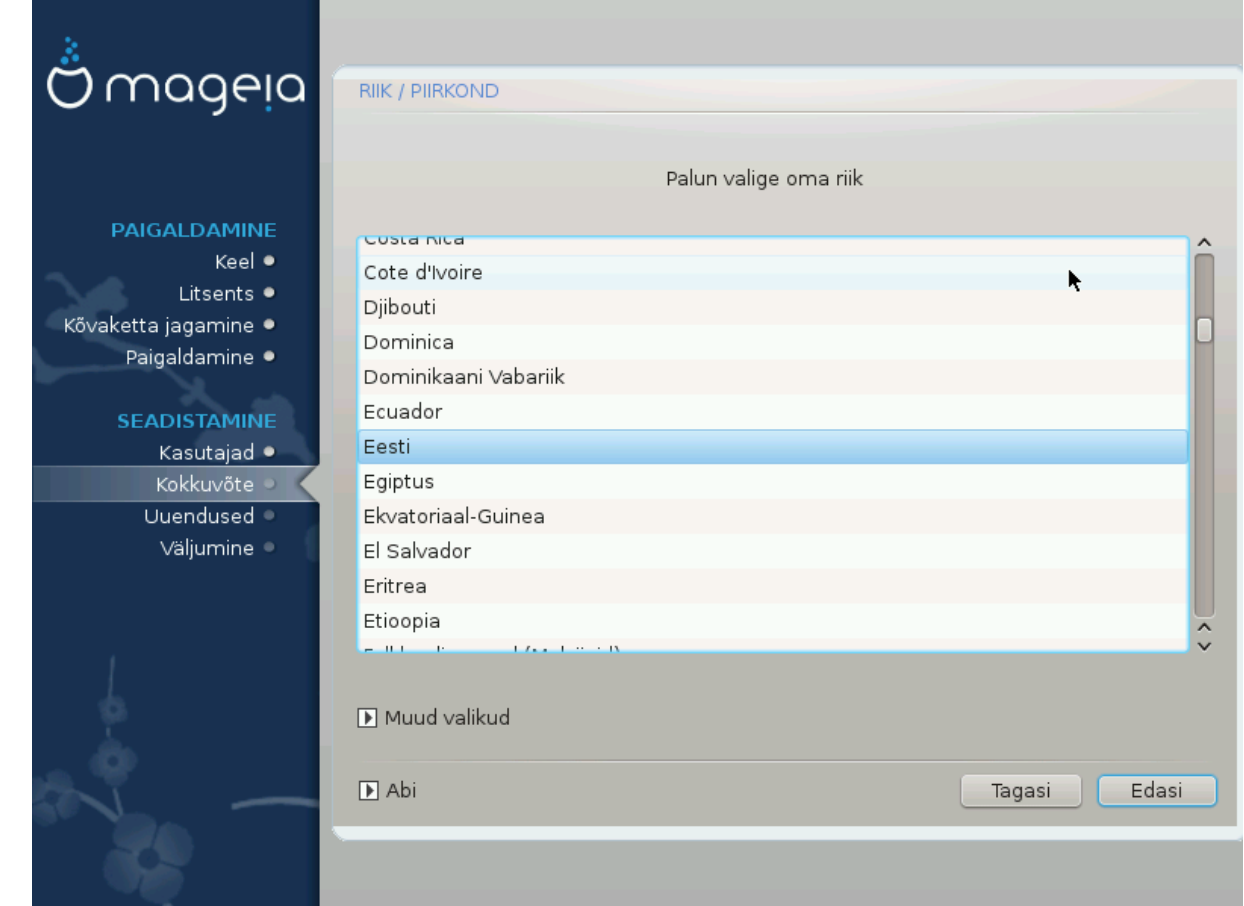

Valige oma riik või piirkond. See on oluline paljudele muudele seadistustele, näiteks vääring või juhtmeta side regulatsioonipiirkond. Vale riigi määramisel võib juhtuda, et te ei saagi juhtmeta võrku kasutada.

Kui teie riiki nimekirjas pole, klõpsake nupule Muud valikud ja valige oma riik / piirkond sealt.

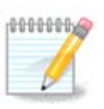

Kui teie riik esineb ainult muude valikute nimekirjas, siis võib pärast Olgu klõpsamist paista, nagu oleks valitud riik esimesest nimekirjast. Ärge laske ennast sellest häirida, DrakX arvestab teie tegeliku valikuga.

## <span id="page-41-1"></span>**27.1. Sisestusmeetod**

Muude riikide ekraanil saab ka valida sisestusmeetodi (nimekirjast allpool). See võimaldab kasutajal sisestada keerukate märgisüsteemide märke (hiina, jaapani, korea jm kirjad). IBus on vaikimisi sisestusmeetod, nii et kasutaja ei pea seda ise käsitsi määrama. Teised sisestusmeetodid (SCIM, GCIN, HIME jne) pakuvad sarnaseid võimalusi ning neid saab paigaldada, kui lisada enne paketivalikut HTTP või FTP andmekandja.

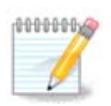

Kui jätsite paigaldamise ajal sisestusmeetodi valimata, saab seda teha pärast paigaldatud süsteemi laadimist, valides "Arvuti seadistamine" -> "Süsteem" või käivitades administraatorina localedrake'i.

# <span id="page-42-0"></span>**28. Teenuste seadistamine**

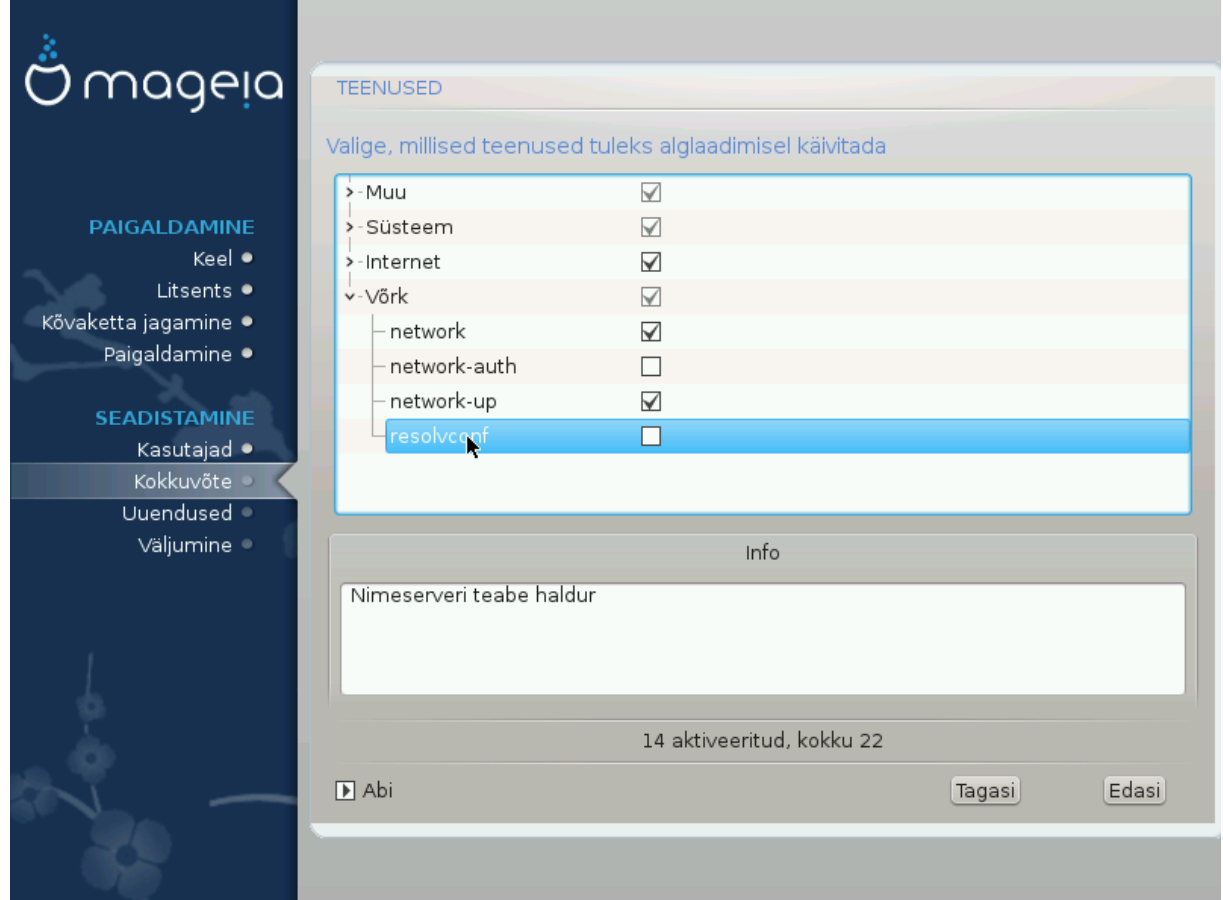

Siin saab määrata, millised teenused käivitada või mitte käivitada koos süsteemi alglaadimisega.

Teenustegruppe on neli. Nende ees olevale kolmnurgale klõpsates saab grupi avada ja uurida selles peituvaid teenuseid.

Valikud, mille on langetanud DrakX, on tavaliselt mõistlikud ja head.

Teenuse peale klõpsates näeb allpool teabekastis mõningat teavet teenuse kohta.

Muutke siin midagi ainult siis, kui olete kindel, et teate, mida teete.

# <span id="page-43-0"></span>**29. Hiire valimine**

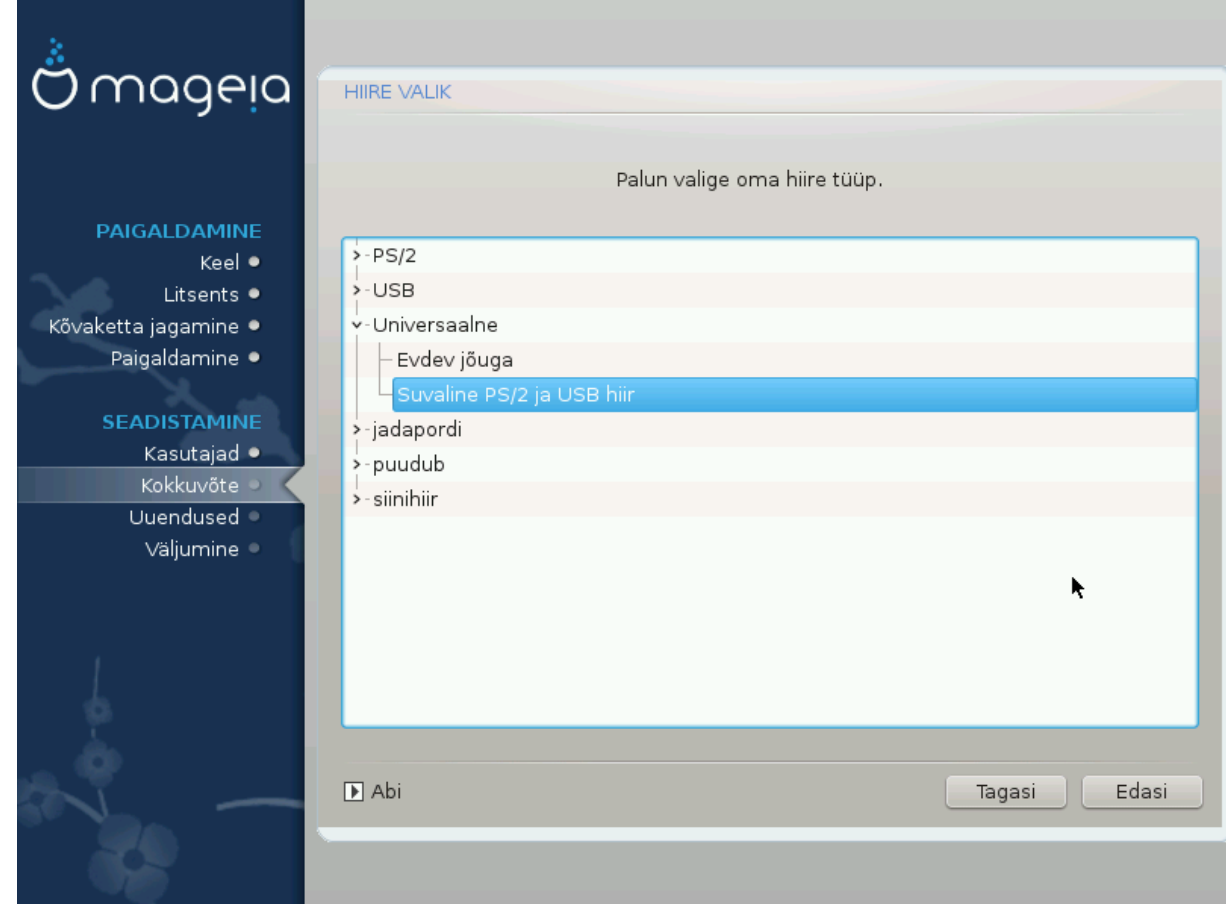

Kui te ei ole rahul oma hiire tööga, saate siit valida mõne teise.

Tavaliselt on mõistlik valik Universaalne - Suvaline PS/2 ja USB hiir.

Valige Universaalne - Evdev jõuga, et seadistada nuppe, mis peaksid töötama kuue või rohkema nupuga hiirel.

# <span id="page-44-0"></span>**30. Heli seadistamine**

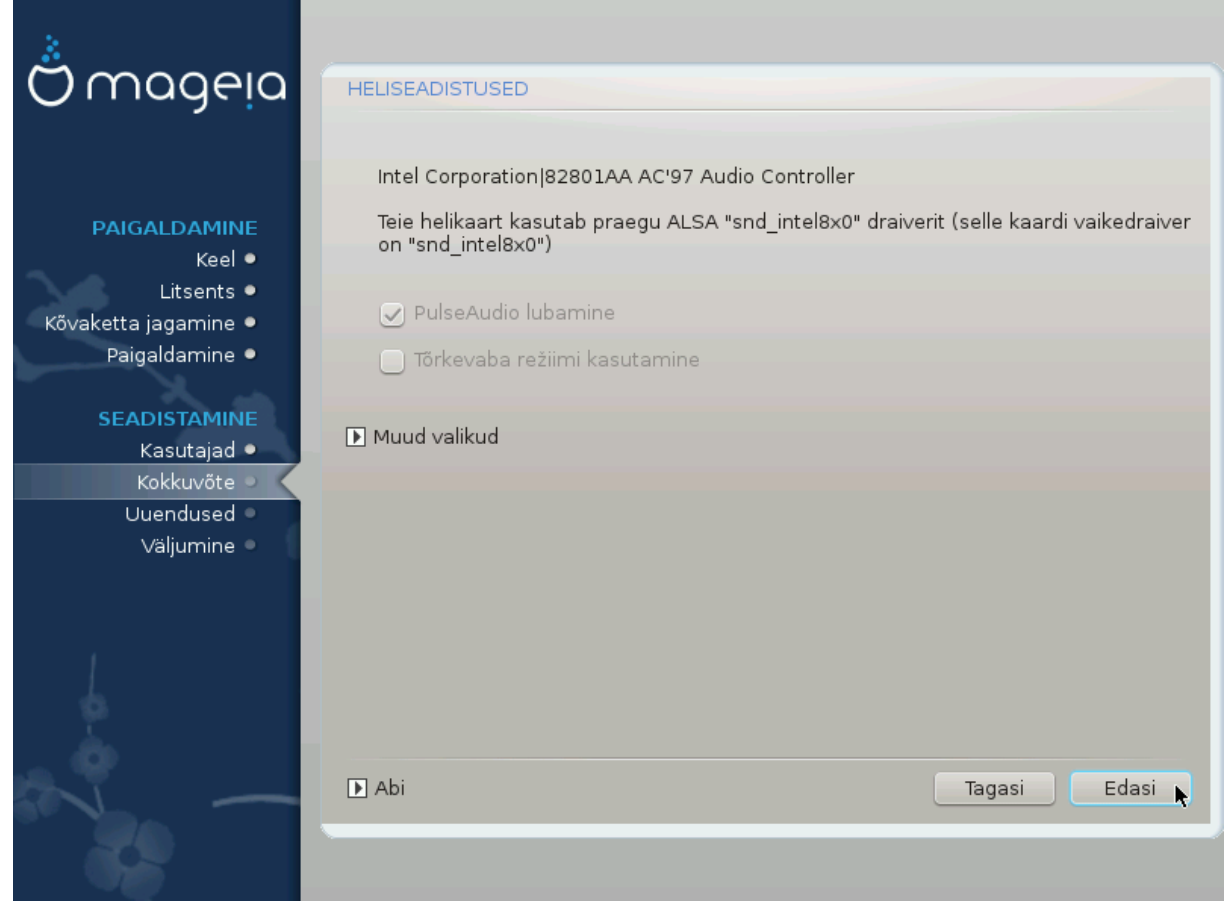

Siin näeb draiveri nime, mille paigaldusprogramm on välja valinud teie helikaardile ja millest saab vaikimisi draiver.

Vaikimisi draiver peaks töötama probleemideta. Kui siiski esineb pärast paigaldamist probleeme heliga, andke käsk **draksound** või käivitage sama tööriist Mageia juhtimiskeskuses, valides seal külgpaneelil Riistvara ning klõpsates ilmuvas aknas ülal paremal asuvale ikoonile Heli seadistamine.

Seejärel klõpsake draksoundi ehk "Heli seadistamise" tööriistas nupule Muud valikud ja seejärel nupule Probleemi otsimine, kust leiab mitmeid häid soovitusi, kuidas hädast üle saada.

### <span id="page-44-1"></span>**30.1. Muud valikud**

Klõpsamisest nupule Muud valikud võib paigaldamise ajal abi olla, kui vaikimisi draiverit ei ole, küll on aga saada mitu draiverit ning te arvate, et paigaldusprogramm on valinud neist vale.

Sellisel juhul saate valida mõne muu draiveri, kui klõpsate nupule Suvalise draiveri valimine.

# <span id="page-45-0"></span>**31. Turbetase**

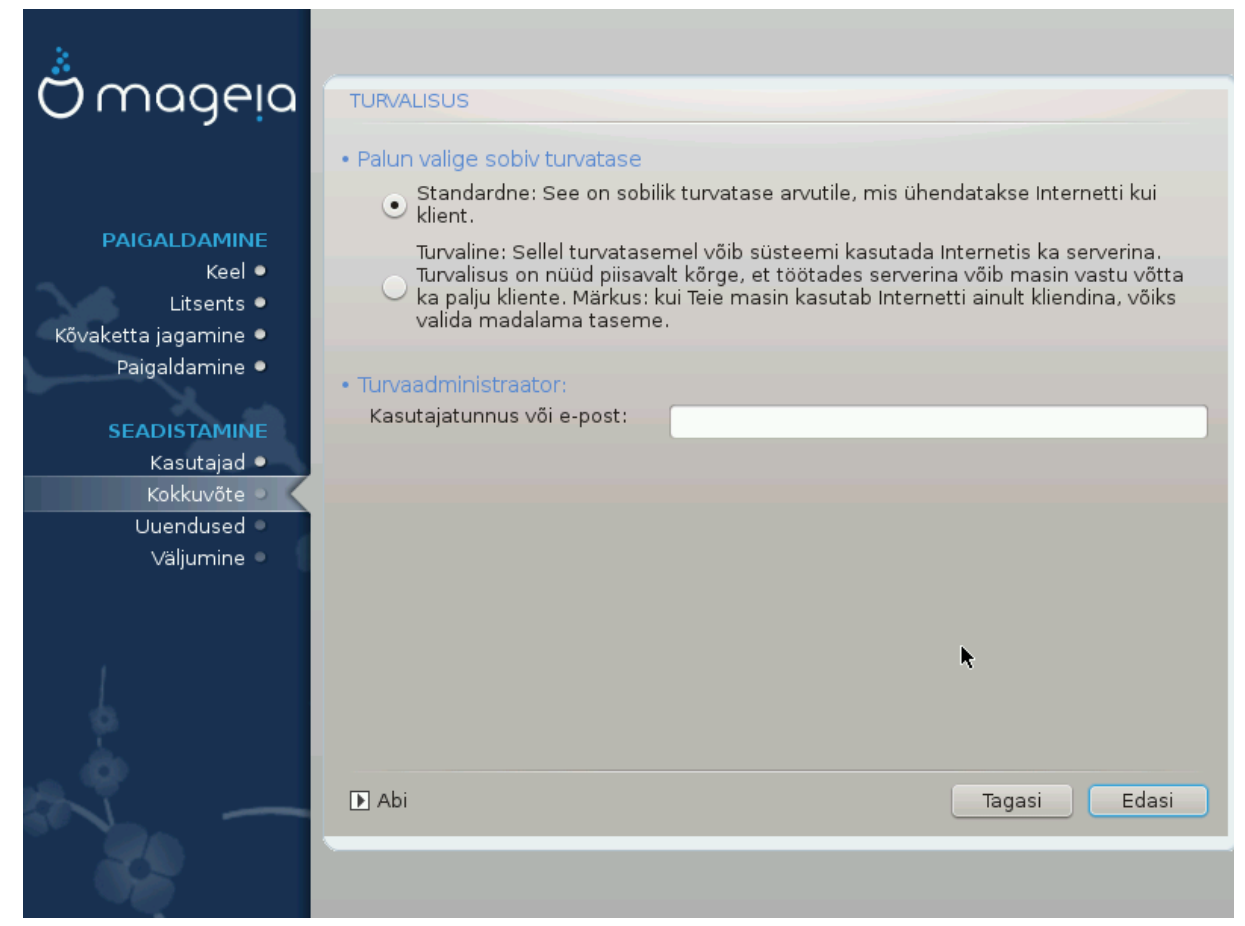

Siin saab kohandada oma arvuti turbetaset.

Kui te ei ole kindel, ärge hakake siin midagi muutma, vaid jätke kehtima vaikimisi määratu.

Pärast paigaldamist on alati võimalik turvalisusega seotud seadistusi muuta Mageia juhtimiskeskuse sektsioonis Turvalisus.

# <span id="page-46-0"></span>**32. Uuendused**

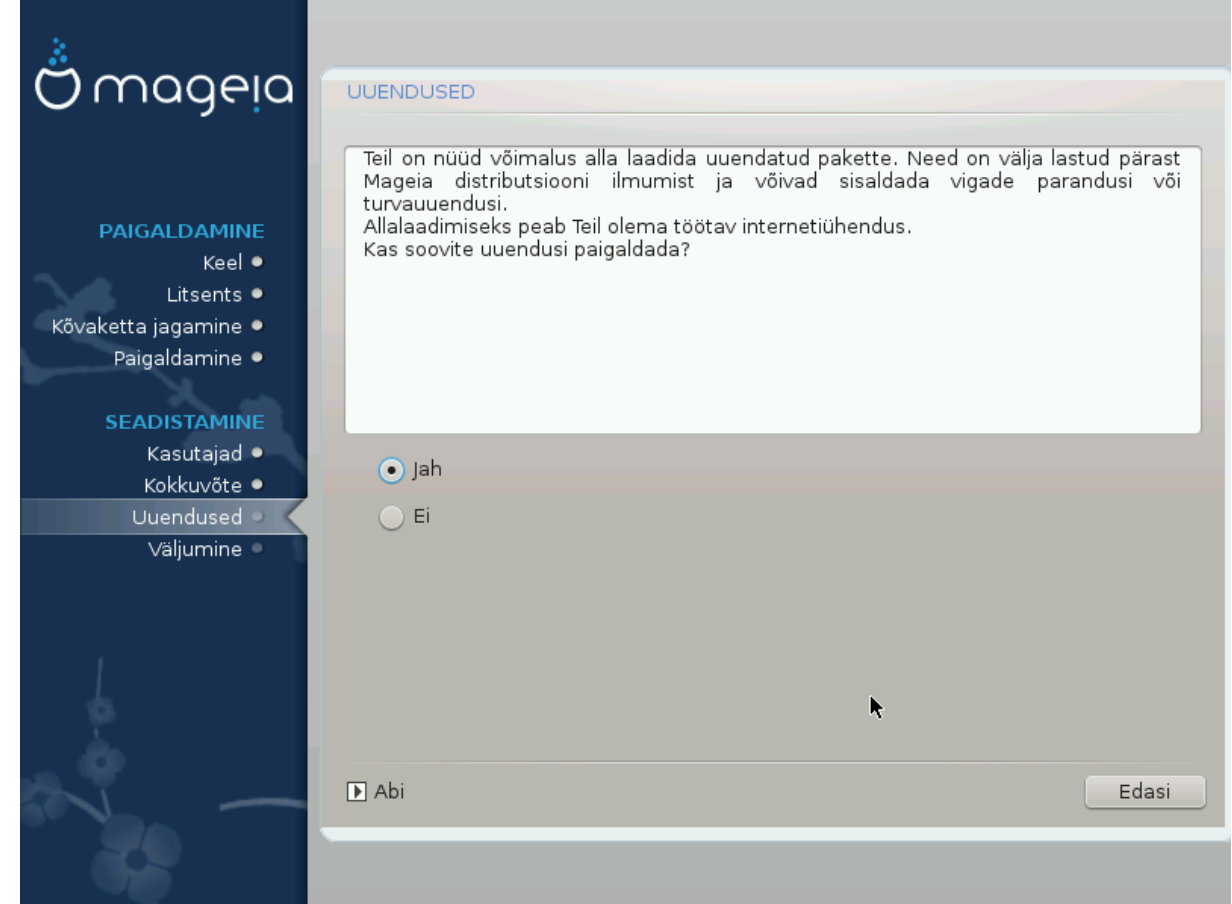

Võimalik, et pärast Mageia väljalaske ilmumist on mõningaid pakette uuendatud või parandatud.

Valige Jah, kui soovite sellised paketid alla laadida ja paigaldada, või Ei, kui te seda praegu ei soovi või kui teil puudub parajasti internetiühendus.

Seejärel klõpsake jätkamiseks Edasi.

# <span id="page-47-0"></span>**33. Õnnitleme!**

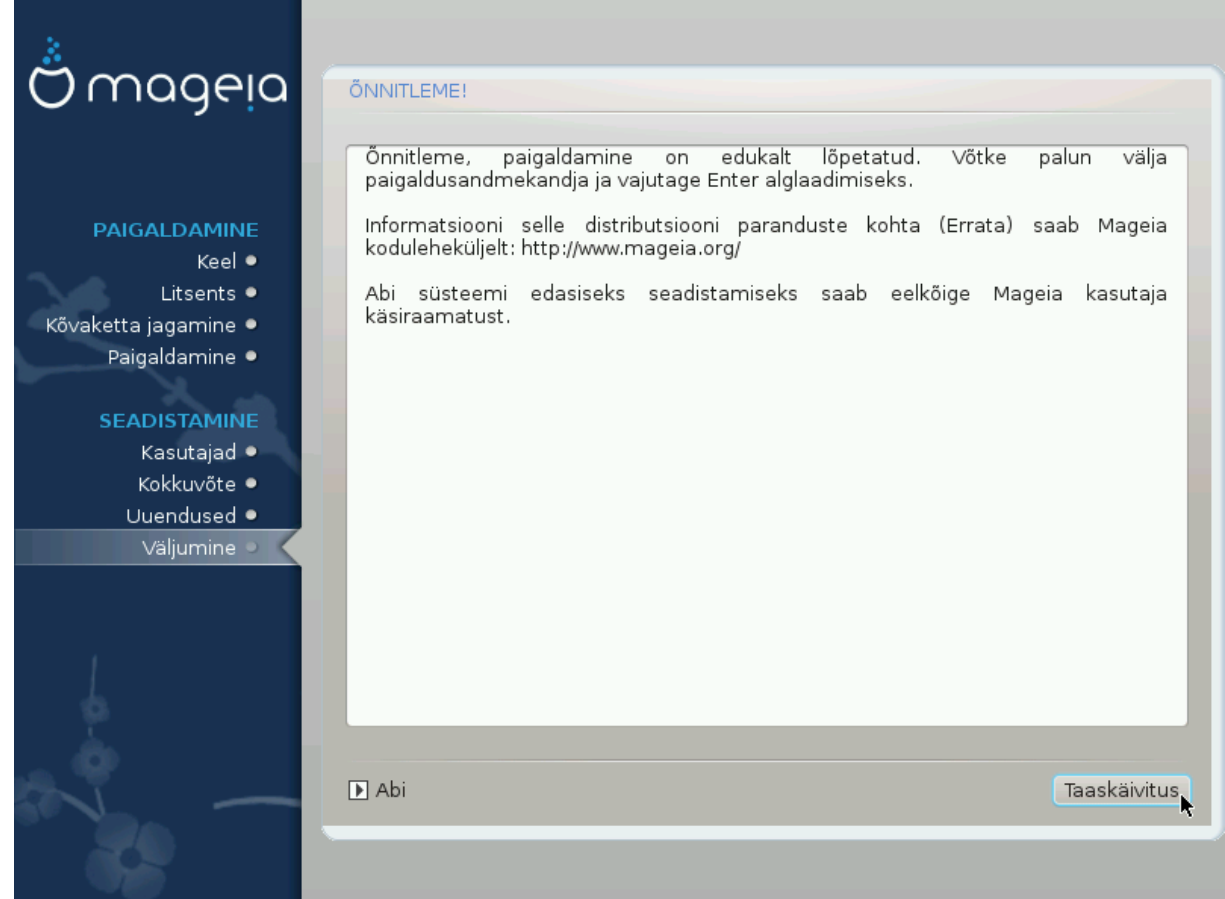

Olete lõpetanud Mageia paigaldamise ja seadistamise ning nüüd on turvaline eemaldada paigaldusandmekandja ja arvuti taaskäivitada.

Pärast taaskäivitamist saab alglaaduri ekraanil valida käivitatava operatsioonisüsteemi, kui teil peaks neid arvutis üle ühe olema.

Kui te ei kohandanud alglaaduri seadistusi, valitakse ja käivitatakse automaatselt teie uus Mageia.

Tundke rõõmu ja nautige!

Külastage veebilehte www.mageia.org, kui teil on küsimusi või kui soovite anda oma panuse Mageia edusse.